# <span id="page-0-0"></span>**Dell™ Unified Server Guía del usuario del configurador**

[Información general](file:///E:/Software/smusc/1_1/sp/html/overview.htm) [Configuración de USC](file:///E:/Software/smusc/1_1/sp/html/userset.htm) [Actualización de la plataforma](file:///E:/Software/smusc/1_1/sp/html/platupdt.htm) [Configuración de hardware](file:///E:/Software/smusc/1_1/sp/html/confighw.htm) [Instalación del sistema operativo](file:///E:/Software/smusc/1_1/sp/html/osdeploy.htm)

[Ejecución de diagnósticos](file:///E:/Software/smusc/1_1/sp/html/diag.htm) [Configuración de un dispositivo USB local para las actualizaciones de plataforma](file:///E:/Software/smusc/1_1/sp/html/admintsk.htm) [Reparación de USC](file:///E:/Software/smusc/1_1/sp/html/fieldsvc.htm) Solución de problem [Glosario](file:///E:/Software/smusc/1_1/sp/html/gl0.htm)

**A NOTA:** Una NOTA proporciona información importante que le ayudará a utilizar mejor el equipo.

△ PRECAUCIÓN: Un mensaje de PRECAUCIÓN indica la posibilidad de daños en el hardware o la pérdida de datos si no se siguen las instrucciones.

## **La información contenida en este documento puede modificarse sin previo aviso. © 2009 Dell Inc. Todos los derechos reservados.**

Queda estrictamente prohibida la reproducción de este material en cualquier forma sin la autorización por escrito de Dell Inc.

Marcas comerciales que se utilizan en este texto: *Dell* y el logotipo DELL son marcas comerciales de Dell Inc.; *Microsoft, Windows y Windows Server* son marcas comerciales<br>r**egistradas de Microsoft Corporation en los Est** 

Es posible que se utilizan otros nombres y marcas comerciales en este documento para hacer referencia a las entidades que son dueñas de las marcas y nombres o a sus<br>productos. Dell Inc. renuncia a cualquier interés sobre l

Abril de 2009 Rev. A01

# <span id="page-1-0"></span> **Configuración de un dispositivo USB local para las actualizaciones de plataforma**

#### **Dell™ Unified Server Guía del usuario del configurador**

- [Cómo crear el repositorio USB local](#page-1-1)
- [Acceso a las actualizaciones en un dispositivo USB](#page-1-2)

Si los usuarios de la organización están en una red privada que no puede acceder a sitios externos como ftp.dell.com, usted puede proporcionar las<br>actualizaciones de plataforma a partir de un dispositivo USB configurado de

**AOTA:** El dispositivo USB que utilice como repositorio de actualización de plataforma debe tener capacidad para al menos 3 GB de contenido.

**NOTA:** Aquellos usuarios que tengan acceso a **ftp.dell.com** a través de un servidor proxy no necesitan un dispositivo USB.

**NOTA:** Para obtener las actualizaciones de plataforma más recientes, descargue la imagen ISO de *Server Update Utility* más reciente para su sistema desde el sitio web de asistencia de Dell en **support.dell.com**.

### <span id="page-1-1"></span>**Cómo crear el repositorio USB local**

Para crear un repositorio de actualización de plataforma en un dispositivo USB local:

- 1. Descargue la imagen ISO de *Server Update Utility* para su sistema desde **support.dell.com** y grábela en un DVD.
- 2. Copie todos los archivos de la carpeta **repository** del DVD que recién creó y péguelos en el directorio raíz del dispositivo USB.
- 3. Cree una carpeta denominada **catalog en el directorio raíz del dispositivo USB. Mueva los archivos catalog.xml.gz y catalog.xml.gz.sign del directorio<br>raíz del dispositivo USB a la carpeta catalog que recién creó.**
- 4. Informe a los usuarios los requisitos y pasos para acceder al dispositivo USB local. Consulte ["Acceso a las actualizaciones en un dispositivo USB"](#page-1-2).

### <span id="page-1-2"></span>**Acceso a las actualizaciones en un dispositivo USB**

Cuando el asistente Actualización de plataforma solicite al usuario que especifique el repositorio en línea, el usuario deberá seleccionar la casilla de marcación<br>Dispositivo USB y luego el dispositivo USB correspondiente

**NOTA**: El usuario deberá conectar el dispositivo USB al sistema antes de que se inicie en USC. Si el dispositivo USB no está conectado antes de que se<br>inicie USC, este último no podrá acceder a las actualizaciones.

### <span id="page-2-0"></span> **Configuración de hardware**

**Dell™ Unified Server Guía del usuario del configurador**

- [Configuración de la seguridad física](#page-2-1)
- [Configuración de la fecha y hora del sistema](#page-2-2)
- [Configuración del iDRAC](#page-3-0)
- **O** Configuración RAID
- [Configuración avanzada](#page-9-0)

Unified Server Configurator (USC) brinda dos métodos distintos para configurar el hardware, y se puede tener acceso a los dos desde la pantalla principal de **Configuración de hardware**.

- ι ∟os **asistentes de configuración** lo guían durante la configuración de los dispositivos del sistema. Los asistentes de configuración incluyen:<br>configuración de seguridad física, configuración de la fecha y hora del sis
- 1 La **Configuración avanzada** permite configurar ciertos dispositivos, como las tarjetas de interfaz de red (NIC) y el BIOS, por medio de la infraestructura de interfaz humana (HII).

NOTA: Asegúrese de comprender las implicaciones de la HII antes de usar la función de [Configuración avanzada](#page-9-0). La HII forma parte del estándar UEFI;<br>USC cumple con la versión 2.1 de UEFI. Para obtener más información, consu

## <span id="page-2-1"></span>**Configuración de la seguridad física**

Utilice el Asistente de configuración de seguridad física para controlar el acceso al panel de control del sistema.

Para ejecutar el Asistente de configuración de seguridad física:

- 1. Haga clic en **Configuración de hardware** en el panel de la izquierda.
- 2. Haga clic en **Asistentes de configuración** en el panel de la derecha.
- 3. Haga clic en **Configuración de la seguridad física** para abrir el asistente.
- 4. Defina el **Acceso al panel de control del sistema** en una de las siguientes opciones:
	- ı **Desactivado:** no tendrá acceso a la información ni podrá controlarla, salvo para ver la información que muestra el controlador de administración,<br>y no podrá especificar acciones.
	- l **Sólo consulta**: podrá desplazarse por las pantallas de datos para obtener información por medio de la interfaz del panel de control del sistema.
	- l **Consultar y modificar**: podrá obtener información y hacer cambios por medio de la interfaz del panel de control del sistema.
- 5. Haga clic en **Finalizar** para aplicar los cambios.

Para volver a la pantalla de **Asistentes de configuración**, haga clic en **Atrás**.

Para salir del asistente, haga clic en **Cancelar**.

### <span id="page-2-2"></span>**Configuración de la fecha y hora del sistema**

Utilice el Asistente de configuración de la fecha y hora del sistema para establecer la fecha y la hora del sistema.

Para ejecutar el Asistente de configuración de la fecha y hora del sistema:

- 1. Haga clic en **Configuración de hardware** en el panel de la izquierda.
- 2. Haga clic en **Asistentes de configuración** en el panel de la derecha.
- 3. Haga clic en **Asistente de configuración de la fecha y hora del sistema** para ejecutar el asistente.

La fecha y hora predeterminadas del sistema que se muestran en USC son las que informa el BIOS del sistema.

- 4. Modifique los valores de **Fecha del sistema** y **Hora** (HH:MM:SS AM/PM) según sea necesario.
- 5. Haga clic en **Finalizar** para aplicar los cambios.

Para volver a la pantalla de **Asistentes de configuración**, haga clic en **Atrás**.

Para salir del asistente, haga clic en **Cancelar**.

## <span id="page-3-3"></span><span id="page-3-0"></span>**Configuración del iDRAC**

Utilice el Asistente de configuración del iDRAC para configurar y administrar los parámetros del iDRAC.

Este asistente es similar a la Utilidad de configuración del iDRAC en lo referente a la operación del BIOS heredado. Se puede usar el asistente para configurar los parámetros del iDRAC que corresponden al sistema, por ejemplo, configuración de red de área local, configuración de IP común, IPv4, IPv6, medios virtuales y configuración de usuarios de LAN.

Para ejecutar el Asistente de configuración del iDRAC:

- 1. Haga clic en **Configuración de hardware** en el panel de la izquierda.
- 2. Haga clic en **Asistentes de configuración** en el panel de la derecha.
- 3. Haga clic en **Configuración del iDRAC** para ejecutar el asistente.

Los pasos siguientes lo guiarán en el Asistente de configuración del iDRAC:

- l [Paso 1: Configuración de LAN](#page-3-1)
- l [Paso 1 \(continuación\): Configuración avanzada de la LAN](#page-3-2)
- l [Paso 2: Configuración de la IP común](#page-4-0)
- l [Paso 3: Configuración de IPv4](#page-4-1)
- l [Paso 4: Configuración de IPv6](#page-4-2)
- l [Paso 5: Configuración de medios virtuales](#page-5-0)
- l [Paso 6: Configuración de usuarios de la LAN](#page-5-1)
- l [Paso 7: Confirmación](#page-6-1)

### <span id="page-3-1"></span>**Paso 1: Configuración de LAN**

Vea o configure la LAN del iDRAC, IPMI en la LAN, dirección MAC y selección de NIC.

- l **LAN del iDRAC**: activa o desactiva la NIC del iDRAC. La desactivación de la LAN del iDRAC también desactivará el resto de los controles.
- l **IPMI en la LAN**: activa o desactiva los comandos de la Interfaz de Administración de Plataforma Inteligente (IPMI) en el canal de la red de área local (LAN) del iDRAC.
- 1 **Dirección MAC**: permite ver la dirección de Control de Acceso a Medios (MAC) que identifica de manera exclusiva a cada nodo de una red (de sólo lectura)
- 1 **Selección de NIC**: permite ver o editar el modo de NIC por medio de las siguientes opciones de modo:
	- Dedicado: esta opción permite que el acceso remoto utilice la interfaz de red dedicada que está disponible en Dell Remote Access Controller<br>(DRAC). Como la interfaz DRAC no se comparte con el sistema operativo del host independiente, se puede separar del tráfico de aplicaciones.

**A NOTA:** Esta opción sólo está disponible el sistema tiene un controlador iDRAC6 Enterprise.

- ¡ **Compartida con protección contra fallas**: seleccione esta opción para compartir de interfaz de red con el sistema operativo del host. La interfaz de red del dispositivo de acceso remoto es totalmente funcional cuando el sistema operativo del host está configurado para la formación de<br>equipos de NIC. El dispositivo de acceso remoto recibe los datos a través de la LAN únicamente a través de la LOM 1. Si la LOM 1 falla, el dispositivo de acceso remoto utilizará a la LOM 2 para la transmisión de todos los datos. El<br>dispositivo de acceso remoto seguirá usando la LOM 2 para la transmisión d utilizar la LOM 1 para todas las transmisiones de datos.
- ¡ **Compartida con protección contra fallas LOM 2**: seleccione esta opción para compartir de interfaz de red con el sistema operativo del host. La interfaz de red del dispositivo de acceso remoto es totalmente funcional cuando el sistema operativo del host está configurado para la formación<br>de equipos de NIC. El dispositivo de acceso remoto recibe los datos a través utilizar la LOM 2 para todas las transmisiones de datos.

**NOTA:** Si una LOM falla pero después se restaura, usted podrá revertir manualmente la configuración original de la LOM mediante la modificación de la selección de NIC a través del asistente Configuración de hardware del iDRAC.

### <span id="page-3-2"></span>**Paso 1 (continuación): Configuración avanzada de la LAN**

Defina los atributos adicionales de VLAN, Id. de la VLAN, prioridad de la VLAN, negociación automática, velocidad de la LAN y LAN dúplex.

- l **VLAN**: activa o desactiva el modo de operación y los parámetros de VLAN. Cuando se activa la VLAN, sólo se acepta el tráfico de la Id. de la VLAN que coincida. Cuando se desactiva, la Id. de la VLAN y la prioridad de la VLAN no están disponibles y se ignoran todos los valores que tengan dichos parámetros.
- l **Id. de la VLAN**: define el valor de Id. de la VLAN. Los valores legales están dentro del rango de 1 a 4094, según lo establece la especificación IEEE 801.1g.
- <span id="page-4-3"></span>l **Prioridad de la VLAN**: establece el valor de prioridad de la Id. de la VLAN. Los valores legales están dentro del rango de 0 a 7, según lo establece la especificación IEEE 801.11g.
- r **Negociación automática**: activa o desactiva la función de negociación automática. Cuando la negociación automática está activada, ésta determina si<br>el iDRAC establece automáticamente los valores de **Modo dúplex** y **Velo** próximo. Cuando la negociación automática está desactivada, usted deberá definir manualmente los valores de **Modo dúplex** y **Velocidad de la red**.
- l **Velocidad de la LAN**: establece la velocidad de la red en 100 Mb o 10 Mb para hacer que coincida con el entorno de red del usuario.

**NOTA:** Esta opción no está disponible si **Negociación automática** se ha establecido como **Activada**.

l **LAN dúplex**: configura el modo dúplex en **Completo** o **Semidúplex** para hacer que coincida con el entorno de red del usuario.

**NOTA:** Esta opción no está disponible si **Negociación automática** se ha establecido como **Activada**.

Haga clic en **Aceptar** para guardar la configuración y regresar al menú **Configuración de la LAN**.

<span id="page-4-0"></span>Haga clic en **Siguiente** para proseguir con **[Paso 2: Configuración de la IP común](#page-4-0)**.

#### **Paso 2: Configuración de la IP común**

Registre el nombre del iDRAC, establezca el nombre de dominio de DHCP y especifique la cadena de nombre de dominio y nombre de host.

- l **Registrar el nombre del iDRAC**: si se establece en **Sí**, el nombre del iDRAC se registra con el Sistema de Nombres de Dominio (DNS). Si se establece en **No**, no se registra.
- ⊥ **Nombre del iDRAC**: permite ver o editar el nombre del iDRAC para que se utilice al momento de registrarlo con DNS. La cadena **Nombre del iDRAC**<br>puede tener hasta 63 caracteres ASCII imprimibles. Usted puede editar la c
- 1  **Nombre de dominio de DHCP**: si se establece en **Sí,** el iDRAC adquirirá el nombre de dominio del servidor DHCP (Protocolo de configuración de host<br>- dinámico). Si se establece en **No,** usted deberá introducir el nomb
- l **Nombre de dominio**: permite ver o editar el nombre de dominio del iDRAC que se va a utilizar si no se adquiere del DHCP. Usted puede especificar un nombre de dominio cuando la opción **Nombre de dominio de DHCP esté establecida en No. La información en este campo se borra después de<br>actualizar el firmware del iDRAC. La cadena <b>Nombre de dominio** puede tener hasta 256 c
- l **Cadena de nombre de host**: permite especificar o editar el nombre del host relacionado con el iDRAC. La información en este campo se borrará si se restablecen los valores originales predeterminados del iDRAC o si se actualiza el firmware del iDRAC. La cadena **Nombre de host** puede tener hasta 62 caracteres ASCII imprimibles.

<span id="page-4-1"></span>Haga clic en **Siguiente** para proseguir con **[Paso 3: Configuración de IPv4](#page-4-1)**.

#### **Paso 3: Configuración de IPv4**

Active o desactive IPv4 y establezca los valores de la clave de cifrado RMCP+, el origen de la dirección IP, la máscara de subred, la puerta de enlace predeterminada y el servidor DNS.

- l **IPv4**: activa o desactiva la compatibilidad con el protocolo IPv4 de la NIC del iDRAC. Al desactivar el IPv4 se desactivarán los controles restantes.
- l **Clave de cifrado RMCP+**: configura la clave de cifrado RMCP+ utilizando de 0 a 40 dígitos hexadecimales (no se permiten espacios en blanco). El valor predeterminado es sólo ceros.
- 1 **Origen de la dirección IP**: activa o desactiva la capacidad de la NIC del iDRAC para adquirir una dirección IPv4 del servidor DHCP; desactiva o activa los<br>controles **Dirección IP Ethernet, Máscara de subred** y Puerta de
- l **Dirección IP Ethernet**: permite especificar o editar una dirección IP estática para la NIC del iDRAC. La dirección IP que usted introduce en el campo **Dirección IP Ethernet** está reservada y sólo se utiliza cuando el DHCP no puede interpretar y asignar una dirección IP disponible. El campo **Dirección**<br>IP Ethernet tiene como límite el valor máximo de 255.255.255.255.
- ⊥ **Máscara de subred**: permite especificar o editar la máscara de subred estática de la NIC del iDRAC. La máscara de subred define las posiciones de bit<br>significativas en la dirección IPv4. La cadena de **Máscara de subred** números 1 con una sola transición a sólo ceros en los bits de orden inferior. Por ejemplo: 255.255.255.0. El campo **Máscara de subred** tiene como límite<br>el valor máximo de 255.255.255.255.
- l **Puerta de enlace predeterminada**: permite especificar o editar la puerta de enlace predeterminada de IPv4 estática de la NIC del iDRAC. Las solicitudes que no se pueden interpretar de manera local se enrutan a esta dirección. El campo **Puerta de enlace predeterminada** tiene como límite el<br>valor máximo de 255.255.255.255.
- l **Obtener servidores DNS de DHCP**: si se establece como **Sí**, la NIC del iDRAC adquirirá la información del servidor DNS (Sistema de Nombres de Dominio) del servidor DHCP y desactivará los controles **Servidor DNS 1** y **Servidor DNS 2**. Si se establece como **No**, la NIC del iDRAC no adquirirá la información del servidor DNS del servidor DHCP, y usted deberá definir manualmente los campos **Servidor DNS 1** y **Servidor DNS 2**.
- Servidor DNS 1: permite especificar o editar la dirección IPv4 estática de un servidor DNS primario. Esta dirección IPv4 corresponde a un servidor DNS (د y se utiliza para la interpretación de nombres a direcciones IPv4.
- ⊥ Servidor DNS 2: permite especificar o editar la dirección IPv4 estática de un servidor DNS secundario. Si el servidor DNS 1 no produce resultados, la<br>dirección IPv4 del Servidor DNS 2 servirá como sustituto y se utiliza

<span id="page-4-2"></span>Haga clic en **Siguiente** para proseguir con **[Paso 4: Configuración de IPv6](#page-4-2)**.

### **Paso 4: Configuración de IPv6**

<span id="page-5-2"></span>Establezca los valores de IPv6, origen de la dirección IP, dirección IP Ethernet, direcciones IPv6, tamaño del prefijo, puerta de enlace predeterminada y servidor DNS.

- l **IPv6**: activa o desactiva la compatibilidad con el protocolo IPv6 de la NIC del iDRAC. Al desactivar el IPv6 se desactivarán los controles restantes.
- l **Origen de la dirección IP**: activa o desactiva la capacidad de la NIC del iDRAC para adquirir una dirección IPv6 del servidor DHCP. Al desactivar **Origen de la dirección IP** se desactivarán los controles **Dirección IP Ethernet**, **Tamaño del prefijo** y **Puerta de enlace predeterminada**.
- l **Dirección IP Ethernet**: permite especificar o editar la dirección IPv6 estática de la NIC del iDRAC cuando el DHCP no la proporciona. Este campo tiene como límite un valor máximo de FFFF:FFFF:FFFF:FFFF:FFFF:FFFF:FFFF:FFFF. Los valores de multidifusión (ff00:/8) y bucle invertido (::1/128) no son direcciones válidas para la dirección IP Ethernet y/o los demás campos relacionados con direcciones que se describen en esta sección.

Formatos compatibles de direcciones IPv6:

- ¡ **X:X:X:X:X:X:X:X**: en este formato preferente, **X** representa los valores hexadecimales de las 8 piezas de 16 bits de la dirección. Se pueden omitir los ceros a la izquierda en los campos individuales, pero se debe incluir al menos un número en cada campo.
- ¡ **::** (par de dos puntos): con este formato, usted puede representar una cadena de campos contiguos con valor cero en el formato preferente. La secuencia "::" sólo puede aparecer una vez en la dirección. También puede usar este formato para representar direcciones no específicas (0:0:0:0:0:0:0:0).
- ¡ **x:x:x:x:x:x:d.d.d.d**: este formato a veces resulta más práctico cuando se trata con un entorno combinado de nodos IPv4 e IPv6. En este formato, **x** representa los valores hexadecimales de las seis piezas de 16 bits de orden superior de la dirección, y **d** representa los valores decimales de las cuatro piezas de 8 bits de orden inferior de la dirección (representación estándar de IPv4).
- I **Tamaño del prefijo**: permite especificar o editar el número de bits significativos en la dirección IPv6 que se usarán como prefijo, hasta un máximo de<br>128. El número de bits que indica el tamaño del prefijo en la direcc iDRAC. Entre más bits significativos se definan, menor será el número de direcciones IPv6 disponibles en la red con el prefijo especificado.
- ⊥ Puerta de enlace predeterminada: permite especificar o editar la puerta de enlace predeterminada IPv6 estática de la NIC del iDRAC cuando el DHCP<br>no la proporciona. Es la dirección que se utilizará para enrutar las soli
- l **Obtener servidores DNS de DHCP**: si se establece como **Sí**, la NIC del iDRAC adquirirá la información del servidor DNS (Sistema de Nombres de Dominio) del servidor DHCP y desactivará los controles Servidor DNS 1 y Servidor DNS 2. Si se establece como No, la NIC del iDRAC no adquirirá la<br>información del servidor DNS del servidor DHCP, y usted deberá especificar m
- ⊥ Servidor DNS 1: permite especificar o editar la dirección IPv6 estática de un servidor DNS primario cuando el DHCP no la proporcione. El campo<br>Servidor DNS 1 tiene como límite un valor máximo de FFFF:FFFF:FFFF:FFFF:FFFF utiliza para la interpretación de nombres a direcciones IPv6.
- l **Servidor DNS 2**: permite especificar o editar la dirección IPv6 estática de un servidor DNS secundario cuando el DHCP no la proporcione. Si el servidor DNS 1 no produce resultados, la dirección IPv6 del Servidor DNS 2 servirá como servidor DNS sustituto y se utilizará para la interpretación de nombres a<br>direcciones IPv6. El campo **Servidor DNS 2 tiene como límite un valor**

Haga clic en **Siguiente** para proseguir con [Paso 5: Configuración de medios virtuales](#page-5-0).

### <span id="page-5-0"></span>**Paso 5: Configuración de medios virtuales**

Defina los parámetros de los medios virtuales y la unida flash virtual.

**NOTA:** Las funciones de medios virtuales y unidad flash virtual sólo están disponibles cuando el sistema incluye iDRAC 6 Enterprise. La función de medios virtuales sólo está disponible si hay una tarjeta SD instalada y activada en el iDRAC.

- l **Medios virtuales**: seleccione el modo conectado o desconectado. Si se establece el modo **Conectado**, todos los dispositivos de medios virtuales estarán disponibles para utilizarse en el entorno operativo actual. Los medios virtuales permiten que una imagen de disquete, una unidad de disquete<br>o una unidad de CD/DVD del sistema esté disponible en la consola de siste presentes (incorporadas o conectadas) en el sistema local. Si se establece como **Desconectado**, no se tendrá acceso a los dispositivos de medios virtuales.
- i **Unidad flash virtual**: activa o desactiva el uso de la memoria flash que reside en el sistema de archivos del iDRAC. Esta memoria se puede usar para<br>almacenamiento permanente, y el sistema puede tener acceso a ella. Si unidad virtual; aparecerá en el orden de inicio, lo que permite iniciar a partir de la tarjeta flash virtual. Si se establece como **Desactivada**, no se podrá tener acceso a la unidad flash virtual.
- NOTA: Para iniciar desde la memoria flash virtual, la imagen debe ser apta para el inicio. La función de unidad flash virtual del iDRAC requiere una<br>tarjeta SD (Secure Digital) formateada que tenga 256 MB o más. Esta funci

**NOTA:** Es necesario tener medios vFlash de marca Dell para la partición flash virtual.

<span id="page-5-1"></span>Haga clic en **Siguiente** para proseguir con **[Paso 6: Configuración de usuarios de la LAN](#page-5-1)**.

### **Paso 6: Configuración de usuarios de la LAN**

Establezca el acceso de cuentas, los atributos relacionados con las cuentas y la autenticación de tarjeta inteligente.

- l **Acceso de cuentas**: activa o desactiva el acceso de cuentas. La desactivación del acceso de cuentas desactiva todos los demás campos de la pantalla **Configuración de usuarios de la LAN**.
- l **Nombre de usuario de la cuenta**: activa la modificación de un nombre de usuario del iDRAC. El campo **Nombre de usuario de la cuenta** acepta un máximo de 16 caracteres ASCII imprimibles.
- r **Contraseña**: permite que un administrador especifique o edite la contraseña del usuario del iDRAC. La cadena **Contraseña** está cifrada y no se puede<br>ver ni mostrar después de que se establece esta propiedad. El campo **C**
- l **Confirmar contraseña**: vuelva a introducir la contraseña del usuario del iDRAC para confirmarla.
- <span id="page-6-2"></span>l **Privilegio de la cuenta**: asigna el privilegio máximo del usuario en el canal de LAN de IPMI en uno de los siguientes grupos de usuarios: Administrador, Operador, Usuario o Sin acceso.
	- **Administrador**: Privilegios: Iniciar sesión en el iDRAC, Configurar el iDRAC, Configurar usuarios, Borrar registros, Ejecutar comandos de control del<br>servidor, Acceder a la redirección de consola, Acceder a los medio
	- **Operador**: Privilegios: Iniciar sesión en el iDRAC, Configurar el iDRAC, Configurar usuarios, Ejecutar comandos de control del servidor, Acceder a la<br>Ia redirección de consola, Acceder a los medios virtuales, Proba
	- ¡ **Usuario**: Privilegios: Iniciar sesión en el iDRAC
	- ¡ **Sin acceso**: no tiene ningún privilegio asignado
- l **Autenticación de tarjeta inteligente**: activa o desactiva la autenticación de tarjeta inteligente para iniciar sesión en el iDRAC. Si se activa, se deberá tener instalada una tarjeta inteligente para acceder al iDRAC.
	- **Activada**: al activar el inicio de sesión con tarjeta inteligente se desactivarán todas las interfaces fuera de banda de línea de comandos, lo que<br>Incluye SSM, Telnet, conexión serie, RACADM remoto e IPMI en la LAN.
	- Desactivada: en los inicios de sesión subsiguientes desde la interfaz gráfica de usuario, aparecerá la página normal de inicio de sesión. Todas<br>Ias interfaces fuera de banda de línea de comandos -incluidos Secure Shell estados predeterminados.
	- Activada con RACADM: la activación del inicio de sesión con tarjeta inteligente con RACADM desactivará todas las interfaces fuera de banda de<br>Iínea de comandos -incluidos SSM, Telnet, conexión serie, RACADM remoto e IPM

<span id="page-6-1"></span>Haga clic en **Siguiente** para proseguir con **[Paso 7: Confirmación](#page-6-1)**.

### **Paso 7: Confirmación**

Confirme los cambios que realizó consultando la pantalla **Resumen**. Puede aplicar los cambios o cancelar todos los cambios y salir del Asistente de configuración del iDRAC. Si aplica los cambios, aparecerá el mensaje Por favor espere mientras se guardan los cambios. Cuando la operación termine, aparecerá una pantalla **Confirmación** final que indica si los cambios se aplicaron correctamente, si no se aplicaron o si fallaron.

Haga clic en **Finalizar** para guardar la configuración y regresar a la pantalla principal de asistentes.

### <span id="page-6-0"></span>**Configuración RAID**

Si el sistema tiene uno o más controladores RAID PERC admitidos con firmware PERC 6.1 o superior o controladores RAID SAS, tiene la opción de usar el<br>asistente Configuración de RAID para configurar un disco virtual como di

Para ejecutar el Asistente de configuración de RAID:

- 1. Haga clic en **Configuración de hardware** en el panel de la izquierda.
- 2. Haga clic en **Asistentes de configuración** en el panel de la derecha.
- 3. Haga clic en **Configuración de RAID** para ejecutar el asistente.

Los pasos siguientes lo guiarán en el Asistente de configuración de RAID:

- 1 [Paso 1: Ver la configuración actual](#page-6-3)
- 1 [Paso 2: Seleccionar controlador RAID](#page-7-0)
- l [Paso 2 \(continuación\): Se encontró una configuración ajena](#page-7-1)
- l [Paso 3: Seleccionar el Asistente rápido o avanzado](#page-7-2)
- l [Paso 4: Seleccionar parámetros básicos](#page-7-3)
- l [Paso 4 \(continuación\): Sólo en el Asistente rápido: Asignar un repuesto dinámico](#page-8-0)
- l [Paso 5: Sólo en el Asistente rápido: Revisión del resumen](#page-8-1)
- 1 [Paso 6: Sólo en el Asistente avanzado: Seleccionar los discos físicos](#page-8-2)
- l [Paso 7: Sólo en el Asistente avanzado: Configuración adicional](#page-8-3)
- l [Paso 8: Sólo en el Asistente rápido: Revisión del resumen](#page-9-2)

### <span id="page-6-3"></span>**Paso 1: Ver la configuración actual**

La pantalla **Ver la configuración actual** muestra los atributos de los discos virtuales que ya estén configurados en los controladores RAID admitidos conectados al sistema. Usted tiene dos opciones:

l Aceptar los discos virtuales existentes sin hacer cambios. Para seleccionar esta opción, haga clic en **Atrás**.

**A** NOTA: Si desea instalar el sistema operativo en un disco virtual existente, verifique que el nivel RAID y el tamaño del disco virtual sean adecuados.

l Elimine todos los discos virtuales existentes y utilice el asistente de configuración de RAID para crear un disco virtual nuevo y único que se usará como

<span id="page-7-4"></span>nuevo dispositivo de inicio. Para seleccionar esta opción, haga clic en **Siguiente**.

**A NOTA: RAID 0 no proporciona redundancia de datos. Los demás niveles RAID sí ofrecen redundancia de datos y podrán permitirle reconstruir** datos en caso de falla del disco.

#### <span id="page-7-0"></span>**Paso 2: Seleccionar controlador RAID**

La pantalla **Seleccionar controlador RAID** muestra todos los controladores RAID conectados al sistema. Seleccione el controlador RAID en el que desea crear el disco virtual y haga clic en **Siguiente**.

#### <span id="page-7-1"></span>**Paso 2 (continuación): Se encontró una configuración ajena**

La pantalla **Se encontró una configuración ajena** se muestra sólo si existe una configuración ajena en el controlador RAID seleccionado.

Una configuración ajena es un conjunto de discos físicos que cuenta con una configuración RAID que se introdujo al sistema pero que el controlador RAID al<br>cual está conectado aún no administra. Es posible que usted tenga u sistema al controlador RAID del sistema actual.

Usted tiene dos opciones: **Ignorar la configuración ajena** y **Borrar la configuración ajena**.

- ⊥ Si la configuración ajena contiene datos que usted desea conservar, seleccione **Ignorar la configuración ajena**. Si selecciona esta opción, el espacio<br>del disco donde se encuentra la configuración ajena no estará dispon
- l Para borrar todos los datos en los discos físicos que contienen la configuración ajena, seleccione **Borrar la configuración ajena**. Esta opción libera el espacio del disco donde se encuentra la configuración ajena y lo pone a disposición para su uso en un disco virtual nuevo.

<span id="page-7-2"></span>Haga clic en **Siguiente** luego de realizar la selección.

### **Paso 3: Seleccionar el Asistente rápido o avanzado**

Cree un disco virtual mediante el **Asistente rápido** o el **Asistente avanzado**.

l El **Asistente rápido** sólo le permite seleccionar el nivel RAID. El Asistente rápido selecciona por usted una configuración de disco virtual que implementa el nivel RAID seleccionado y opcionalmente le permite asignar un repuesto dinámico. Seleccione **Asistente rápido** para crear rápidamente un disco virtual utilizando la configuración recomendada.

**ZA NOTA: El Asistente rápido no está disponible en todos los controladores.** 

- **NOTA:** Si los discos físicos disponibles están usando los protocolos Serial Attached SCSI (SAS) y Serial ATA (SATA), Dell recomienda que se utilice el **Asistente avanzado**.
- I El Asistente avanzado permite especificar los protocolos que se van a utilizar al crear el conjunto de discos para los discos virtuales. Un conjunto de<br>Als discos es una agrupación lógica de discos conectados a un contro

**NOTA:** Para utilizar el **Asistente avanzado**, Dell recomienda tener un buen conocimiento de RAID y de la configuración del hardware.

<span id="page-7-3"></span>Haga clic en **Siguiente** luego de realizar la selección.

#### **Paso 4: Seleccionar parámetros básicos**

Seleccione el tipo de RAID para el disco virtual en el menú desplegable **Nivel RAID**.

- ⊥ RAID O secciona los datos en los discos físicos. RAID-0 no mantiene datos redundantes. Cuando un disco físico fíala en un disco virtual RAID 0, no <br>Lexiste método alguno que permita recrear los datos. RAID 0
- l **RAID 1 r**efleja o duplica datos de un disco físico a otro. Si un disco físico falla, es posible recrear los datos utilizando los datos reflejados en el otro<br>lado. RAID 1 ofrece un buen rendimiento de lectura y un rendim
- RAID 5 secciona los datos en los discos físicos y utiliza información de paridad para mantener datos redundantes. Si un disco físico falla, es posible ("RAID 5 ofrece un buen rendimiento de lectura y un rendimiento menor d redundancia de datos.
- l **RAID 6** secciona los datos en los discos físicos y utiliza dos conjuntos de información de paridad para lograr una redundancia de datos adicional. Si uno o dos discos físicos fallan, es posible recrear los datos utilizando la información de paridad. RAID 6 ofrece mejor redundancia de datos y rendimiento de<br>lectura, pero un menor rendimiento de escritura con muy buena redund
- l **RAID 10** combina discos físicos reflejados con seccionamiento de datos. Si un disco físico falla, es posible recrear los datos utilizando los datos reflejados. RAID 10 ofrece un buen rendimiento de lectura y escritura con buena redundancia de datos.

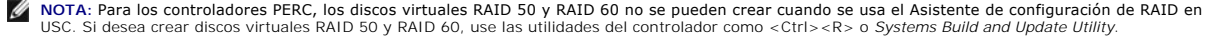

**NOTA:** El tamaño del disco virtual se calcula automáticamente y se muestra en el campo **Tamaño**. No es posible modificar el tamaño del disco virtual.

Si usa el Asistente rápido, prosiga con ["Paso 4 \(continuación\): Sólo en el Asistente rápido: Asignar un repuesto dinámico](#page-8-0)".

<span id="page-8-4"></span>Si usa el Asistente avanzado, haga clic en **Siguiente** y prosiga con "[Paso 6: Sólo en el Asistente avanzado: Seleccionar los discos físicos](#page-8-2)".

### <span id="page-8-0"></span>**Paso 4 (continuación): Sólo en el Asistente rápido: Asignar un repuesto dinámico**

Para asignar un repuesto dinámico al disco virtual, seleccione la casilla de marcación **Asignar un disco de repuesto dinámico**; de lo contrario, deje la casilla sin seleccionar.

**NOTA**: Un repuesto dinámico es un disco físico de copia de seguridad y que no se utiliza, el cual puede destinarse a la recreación de datos a partir de<br>un disco virtual redundante. Un repuesto dinámico sólo puede utilizar requisitos en cuanto al tamaño del disco físico. El tamaño del repuesto dinámico debe ser igual o mayor que el disco físico más pequeño que se incluye<br>en el disco virtual. Si la disponibilidad del disco físico y el nivel R

<span id="page-8-1"></span>Haga clic en **Siguiente** y continúe con "[Paso 5: Sólo en el Asistente rápido: Revisión del resumen](#page-8-1)".

### **Paso 5: Sólo en el Asistente rápido: Revisión del resumen**

Revise los atributos del disco virtual que seleccionó antes de crear un disco virtual.

**PRECAUCIÓN:** Al hacer clic en el botón **Terminar** se eliminarán todos los discos virtuales existentes a excepción de las configuraciones ajenas que usted haya indicado que deben mantenerse. Se perderán todos los datos de los discos virtuales eliminados.

Haga clic en **Terminar** para crear un disco virtual con los atributos indicados.

O BIEN:

Si desea volver a la pantalla anterior para revisar o cambiar las selecciones, haga clic en **Atrás**. Para salir del asistente sin hacer cambios, haga clic en **Cancelar**.

**NOTA:** Si desea tener un mayor control sobre los atributos del disco virtual, haga clic en **Cancelar** y utilice el Asistente avanzado para crear un disco virtual.

### <span id="page-8-2"></span>**Paso 6: Sólo en el Asistente avanzado: Seleccionar los discos físicos**

Utilice la pantalla **Seleccionar los discos físicos** para seleccionar los discos físicos que se utilizarán para el disco virtual. La cantidad de discos físicos<br>necesarios para el disco virtual varía según el nivel RAID. En

l Seleccione el protocolo para el conjunto de discos en el menú desplegable **Protocolo**: **Serial Attached SCSI (SAS)** o **Serial ATA (SATA)**. Las unidades SAS se utilizan para alto rendimiento, y las unidades SATA ofrecen una solución más económica.

**NOTA**: Un conjunto de discos es una agrupación lógica de discos físicos que permite la creación de uno o más discos virtuales. El protocolo es el<br>tipo de tecnología que se utiliza para implementar RAID.

- ⊥ Seleccione el tipo de medios para el conjunto de discos en el menú desplegable T**ipo de medios: Unidades de disco duro o Discos de estado sólido**.<br>Para el almacenamiento de datos, las unidades de disco duro utilizan med sólido implementan memoria flash.
- l Seleccione la longitud del tramo desde el menú desplegable **Seleccionar longitud del tramo**. El valor de longitud del tramo hace referencia a la cantidad de discos físicos que se incluyen en cada tramo.
	- **NOTA:** La longitud del tramo corresponde únicamente a RAID 10. El menú desplegable **Seleccionar longitud del tramo** se activará únicamente si seleccionó RAID 10.
- ⊥ Seleccione los discos físicos utilizando las casillas de marcación en la parte inferior de la pantalla. La selección de disco físico debe reunir los requisitos<br>del nivel RAID y la longitud de tramo. Si desea seleccionar

<span id="page-8-3"></span>Haga clic en **Siguiente** luego de realizar la selección.

#### **Paso 7: Sólo en el Asistente avanzado: Configuración adicional**

Utilice la pantalla **Configuración adicional** para especificar las políticas de caché y el tamaño del elemento de la sección. También es posible asignar un repuesto dinámico al disco virtual.

**NOTA:** El tamaño del disco virtual se calcula automáticamente y se muestra en el campo **Tamaño**. El usuario no puede cambiar el tamaño del disco virtual.

l Seleccione el tamaño del elemento de la sección en el menú desplegable **Tamaño del elemento de la sección**. El tamaño del elemento de la sección es la cantidad de espacio del disco que consume una sección en cada disco físico en la sección.

**NOTA:** El menú desplegable **Tamaño del elemento de la sección** podría incluir más opciones que las inicialmente mostradas en la pantalla. Utilice las teclas de flecha hacia arriba y hacia abajo para mostrar todas las opciones.

- l Seleccione la política de lectura en el menú desplegable **Política de lectura**.
	- ¡ **Lectura anticipada**: al buscar los datos, el controlador lee sectores secuenciales del disco virtual. La opción Lectura anticipada puede mejorar el

rendimiento del sistema si se escriben los datos en sectores secuenciales del disco virtual.

- <span id="page-9-1"></span>¡ **Sin lectura anticipada**: el controlador no utiliza la política de lectura anticipada. La política Sin lectura anticipada puede mejorar el rendimiento sistema si los datos son aleatorios y no se escriben en sectores secue
- ¡ **Lectura anticipada adaptable**: el controlador inicia la política Lectura anticipada sólo si las solicitudes de lectura más recientes tuvieron acceso a sectores secuenciales del disco. Si las solicitudes de lectura recientes tuvieron acceso a sectores aleatorios del disco, el controlador utiliza la política Sin lectura anticipada.
- l Seleccione la política de escritura en el menú desplegable **Política de escritura**.
	- ¡ **Actualización simultánea**: el controlador envía una señal de finalización de la solicitud de escritura únicamente luego de que los datos se hayan escrito en el disco. La política Actualización simultánea ofrece una mejor seguridad para los datos que la política Actualización exclusiva, ya que el<br>sistema supone que los datos están disponibles sólo luego de haberse es
	- ¡ **Actualización exclusiva**: el controlador envía una señal de finalización de la solicitud de escritura en cuanto los datos estén en el caché del controlador pero aún no se hayan escrito en el disco. La política Actualización exclusiva puede ofrecer un rendimiento de mayor velocidad pero la<br>seguridad de los datos es inferior debido a que una falla del sistema podría
	- **Forzar actualización exclusiva**: el caché de escritura se activa sin importar si el controlador tiene una batería que funciona. Si el controlador no<br>tiene una batería operativa, podrían perderse datos ante una falla de
- l Para asignar un repuesto dinámico al disco virtual, seleccione la casilla de marcación **Asignar un disco de repuesto dinámico**. Un repuesto dinámico es un disco físico de copia de seguridad y que no se utiliza, el cual puede destinarse a la recreación de datos a partir de un disco virtual redundante.
- l Seleccione el disco físico que se utilizará como repuesto dinámico en el menú desplegable **Disco de repuesto dinámico**.
	- **NOTA:** Un repuesto dinámico sólo puede utilizarse con un nivel RAID redundante. Los repuestos dinámicos también presentan requisitos en cuanto al tamaño del disco físico. El repuesto dinámico no puede ser más pequeño que el disco físico de menor tamaño incluido en el disco virtual.<br>Si la disponibilidad del disco físico y el nivel RAID no reúnen estos requi desactivada.

<span id="page-9-2"></span>Haga clic en **Siguiente** luego de realizar la selección.

### **Paso 8: Sólo en el Asistente rápido: Revisión del resumen**

El paso Resumen muestra los atributos de los discos virtuales de acuerdo con sus selecciones.

**PRECAUCIÓN:** Al hacer clic en el botón **Terminar** se eliminarán todos los discos virtuales existentes a excepción de las configuraciones ajenas que usted haya indicado que deben mantenerse. Se perderán todos los datos de los discos virtuales eliminados.

Haga clic en **Terminar** para crear un disco virtual con los atributos indicados.

O BIEN:

Si desea volver a la pantalla anterior para revisar o cambiar las selecciones, haga clic en **Atrás**. Para salir del asistente sin hacer cambios, haga clic en **Cancelar**.

# <span id="page-9-0"></span>**Configuración avanzada**

Utilice Configuración avanzada para modificar los valores avanzados.

- 1. Seleccione **Configuración de hardware** en el menú de la izquierda
- 2. Haga clic en **Configuración avanzada** en el panel de la derecha.
- 3. Seleccione el dispositivo que desea configurar.

La configuración de hardware de USC permite configurar otros dispositivos por medio de la infraestructura de interfaz humana (HII). La HII es un método<br>estándar de UEFI para ver y definir la configuración de un dispositivo

A partir de la versión actual de USC, la configuración predeterminada del servidor contiene variantes para dos tipos de dispositivos que se admiten en la configuración avanzada de hardware: el **BIOS** y la **NIC**.

- ı La configuración del BIOS es muy similar a la utilidad de configuración actual (se puede acceder a ella al presionar la tecla <F2> durante el inicio del<br>sistema); sin embargo, la HII sólo puede acceder a un subconjunto
- l La configuración de la **NIC** refleja los distintos atributos de la NIC, algunos de los cuales podían verse en la memoria de sólo lectura (ROM) opcional del controlador. Sin embargo, muchos de estos atributos anteriormente sólo se podían modificar con utilidades del sistema operativo.

**NOTA:** Las NIC Broadcom integradas se controlan tanto por medio del BIOS como de la configuración que se guarda en el mismo dispositivo. Como<br>resultado, el campo **Protocolo de inicio e**n la HII de las NIC integradas no ti en la pantalla **Dispositivos integrados**. Para establecer un modo de inicio PXE o iSCSI para las NIC integradas, seleccione **Configuración del BIOS del**<br>s**istema** y luego seleccione **Dispositivos integrados.** En esta panta **Activada** para que no tenga capacidad de inicio, **Activada con PXE** para usar la NIC con inicio de PXE, o **Activada con iSCSI** para usar la NIC para iniciar desde un destino iSCSI.

En función de la configuración del sistema, es posible que también aparezcan otros tipos de dispositivos en la configuración avanzada, siempre que sean<br>compatibles con el estándar de configuración de HII.

### <span id="page-11-0"></span> **Ejecución de diagnósticos**

**Dell™ Unified Server Guía del usuario del configurador**

- [Cuándo ejecutar diagnósticos](#page-11-1)
- [Realización de diagnósticos](#page-11-2)
- [Actualización de la utilidad de diagnóstico](#page-11-3)

La utilidad **Diagnósticos** permite ejecutar una utilidad de diagnóstico desde Unified Server Configurator (USC).

# <span id="page-11-1"></span>**Cuándo ejecutar diagnósticos**

Dell recomienda que ejecute los diagnósticos como parte de un régimen de mantenimiento periódico para validar el funcionamiento correcto del sistema y el hardware conectado. Debido a que la utilidad de diagnóstico cuenta con una vista física (y no lógica) del hardware conectado, esta utilidad podrá identificar<br>problemas de hardware que el sistema operativo y otras herramien los dispositivos de E/S, la CPU, los discos físicos y otros periféricos.

# <span id="page-11-2"></span>**Realización de diagnósticos**

Para iniciar la utilidad de diagnóstico, haga clic en **Diagnósticos** en el panel izquierdo y haga clic en **Iniciar diagnósticos** en el panel derecho. Cuando se inicie la utilidad de diagnóstico, siga las instrucciones que aparecen en la pantalla.

*M* NOTA: Deberá reiniciar el sistema para salir de la utilidad de diagnóstico y volver a ingresar a USC.

Los resultados de las pruebas de diagnóstico se muestran en la pantalla al completarse las pruebas. Los resultados de las pruebas describen los problemas<br>encontrados. Puede usar esta información para buscar detalles sobre

Si desea salir de la utilidad de diagnóstico, presione la tecla <Esc>. Al presionar la tecla <Esc>, el sistema se reiniciará.

## <span id="page-11-3"></span>**Actualización de la utilidad de diagnóstico**

[Utilice el asistente Actualización de plataforma para actualizar la utilidad de diagnóstico. Para obtener más información, consulte "Actualización de la](file:///E:/Software/smusc/1_1/sp/html/platupdt.htm#wp1181255)  plataforma".

<span id="page-12-0"></span> **Solución de problemas** 

**Dell™ Unified Server Guía del usuario del configurador**

 $\overline{\mathbf{r}}$ 

[Mensajes de error](#page-12-1) 

 $\blacksquare$ 

[Preguntas frecuentes](#page-14-0) 

Este capítulo describe los mensajes de error que comúnmente genera Unified Server Configurator (USC) y brinda sugerencias para resolver errores. También<br>responde las preguntas frecuentes de los usuarios de USC.

٦

# <span id="page-12-1"></span>**Mensajes de error**

**Tabla 9-1. Mensajes de error de USC** 

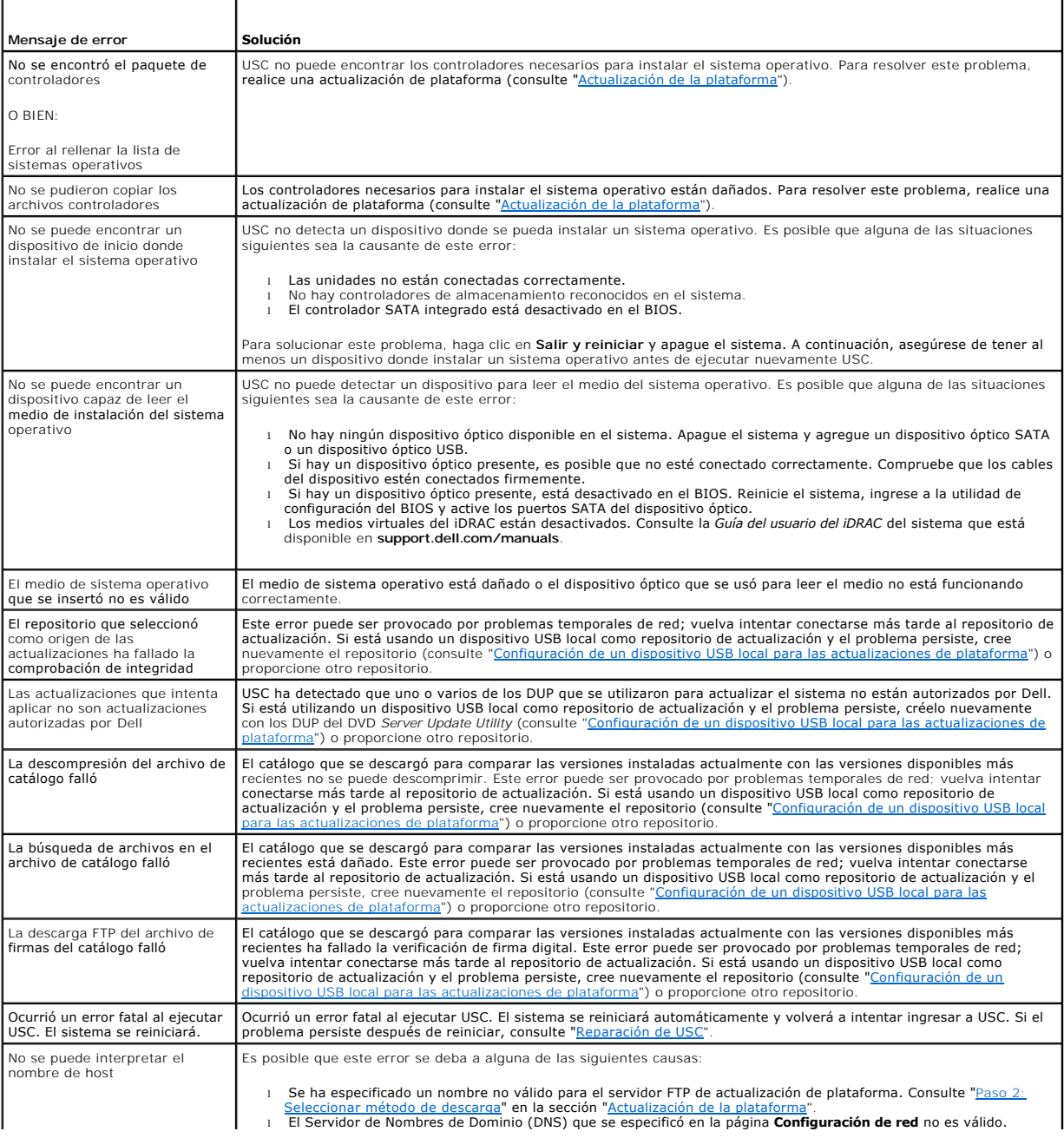

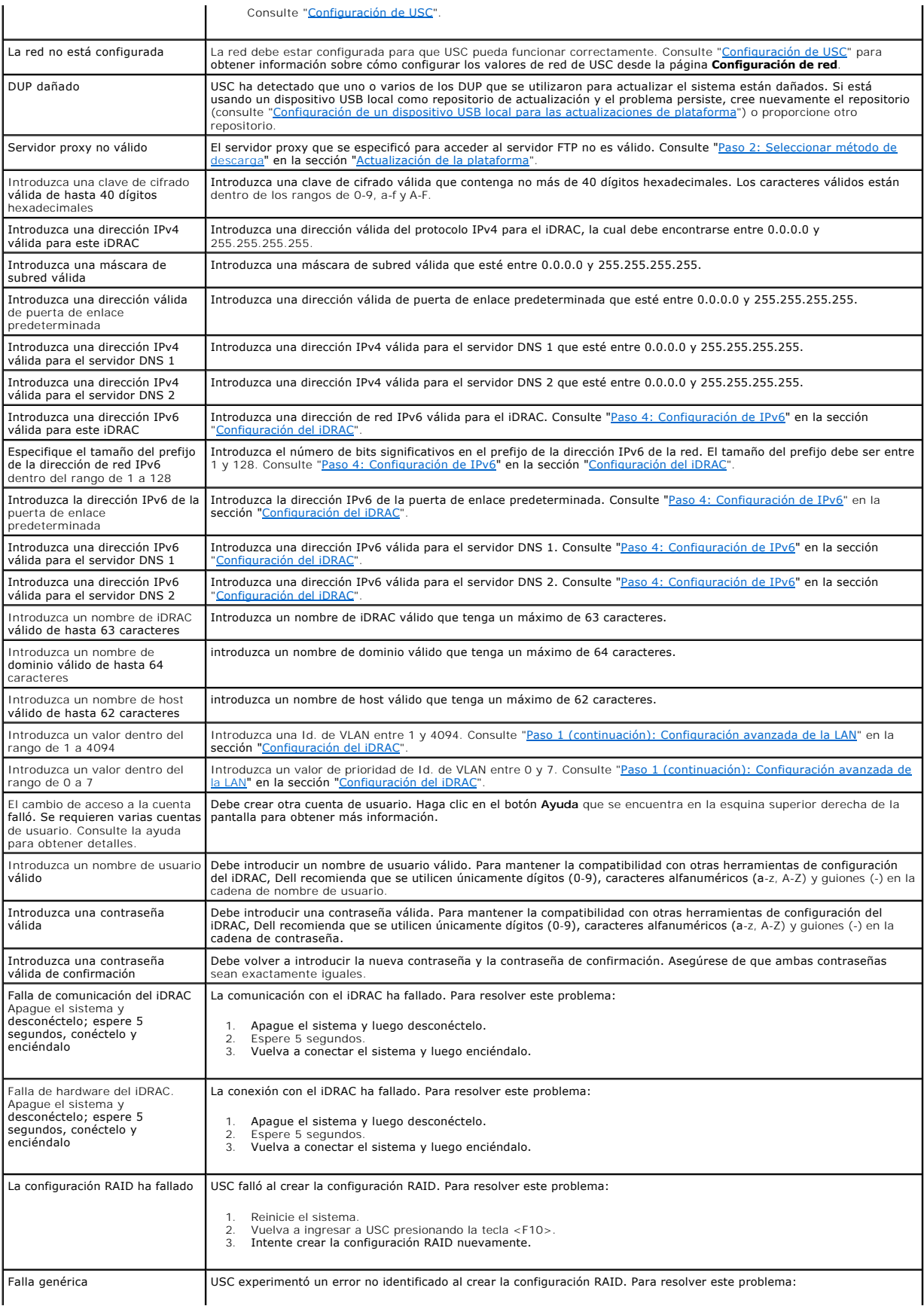

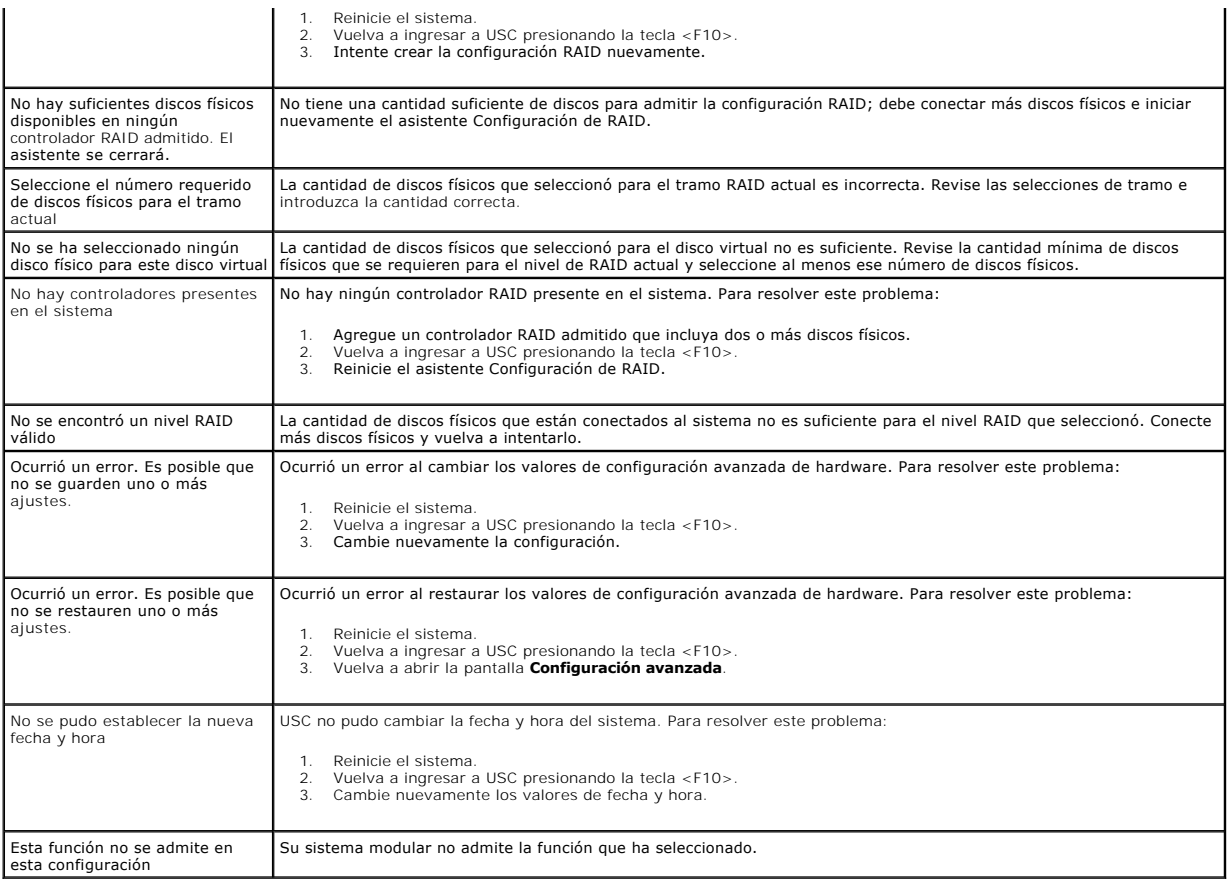

### <span id="page-14-0"></span>**Preguntas frecuentes**

#### **Cuando USC descarga actualizaciones, ¿dónde se guardan los archivos?**

Los archivos se guardan en la memoria no volátil que se encuentra en la placa base principal. Esta memoria no es extraíble y no se puede acceder a ella a través del sistema operativo.

#### **¿Se requiere un dispositivo de medios virtuales o una tarjeta vFlash para almacenar los datos para las actualizaciones?**

No. Los archivos se guardan en la memoria de la placa base principal.

#### **¿Qué son los medios virtuales?**

Los medios virtuales son los medios remotos -como CD, DVD y memorias USB- que el servidor identifica como medios locales.

#### **¿Qué es vFlash o unidad flash virtual?**

vFlash es una tarjeta SD (Secure Digital) formateada que se conecta al iDRAC6 Enterprise. vFlash se puede formatear y activar por medio del iDRAC para<br>habilitarla como memoria USB para almacenamiento de datos. La unidad fl para obtener más información.

#### **¿Puedo agregar mis propios controladores para usarlos durante la instalación del sistema operativo?**

No. No puede agregar sus propios controladores para la instalación del sistema operativo. Consulte "<u>[Actualización de la plataforma](file:///E:/Software/smusc/1_1/sp/html/platupdt.htm#wp1181255)</u>" para obtener más<br>información sobre la actualización de los controladores que se usan par

#### **¿Puedo actualizar los controladores que utiliza el sistema operativo instalado a través de USC?**

No. USC sólo proporciona los controladores que se requieren para la instalación del sistema operativo. Para actualizar los archivos controladores que utiliza el<br>sistema operativo instalado, consulte la documentación de ayu

#### **¿Puedo añadir mis propios controladores y firmware a un dispositivo USB local para actualizar USC?**

[No. Sólo se admiten los controladores y firmware descargados del DVD](file:///E:/Software/smusc/1_1/sp/html/admintsk.htm#wp1181256) *Server Update Utility.* Consulte "<u>Configuración de un dispositivo USB local para las</u><br>actualizaciones de plataform<u>a</u>" para obtener más información.

#### **¿Puedo eliminar USC?**

No.

#### **¿Puedo usar medios virtuales como origen del medio del sistema operativo durante la instalación?**

Sí Consulte la *guía del usuario* del dispositivo iDRAC del sistema para obtener más información (está disponible en **support.dell.com/manuals**).

#### **¿Puedo usar un USB virtual para mi repositorio de actualización?**

Sí Consulte la *guía del usuario* del dispositivo iDRAC del sistema para obtener más información (está disponible en **support.dell.com/manuals**).

#### **¿Qué es UEFI? ¿Con qué versión es compatible USC?**

UEFI (Interfaz unificada de firmware extensible) es una especificación que describe una interfaz para el control que cambia del entorno previo al inicio hacia el sistema operativo. USC 1.1 cumple con la versión 2.1 de UEFI. Consulte **www.uefi.org** para obtener más información.

#### **Dentro del componente Configuración de hardware, ¿cuál es la diferencia entre los asistentes de configuración y la configuración avanzada?**

USC ofrece dos maneras de configurar el hardware: *asistentes de configuración* y *configuración avanzada*.

Los asistentes de configuración lo guían a través de una secuencia de pasos para configurar los dispositivos del sistema. Los asistentes de configuración incluyen iDRAC, RAID, fecha y hora del sistema y seguridad física. Para obtener más información, consulte ["Configuración de hardware](file:///E:/Software/smusc/1_1/sp/html/confighw.htm#wp1181255)'

La configuración avanzada permite configurar los dispositivos habilitados para la infraestructura de interfaz humana (HII) (por ejemplo, tarjetas de interfaz de<br>red y el BIOS). Consulte "Configuración avanzada" para obtene nfiguración avanzada" para obtener más información.

### **¿Admite USC la configuración de todos los niveles RAID y de todas las tarjetas RAID 11G?**

USC es compatible con los niveles RAID 0, 1, 5, 6 y 10 en tarjetas PERC 6 que ejecutan el firmware 6.1 de PERC. RAID 0 y 1 se admiten en SAS 6/iR. RAID 50 y<br>RAID 60 no son compatibles actualmente con USC; para configurar e Update Utility.

#### **¿Es USC compatible con la restauración de versiones anteriores de BIOS y firmware?**

Sí Consulte "[Cómo regresar a las versiones anteriores de BIOS y de firmware"](file:///E:/Software/smusc/1_1/sp/html/platupdt.htm#wp1181349) para obtener más información.

#### **¿Qué dispositivos admiten las actualizaciones de sistema?**

USC actualmente admite actualizaciones al BIOS, firmware del iDRAC, firmware del suministro de energía y firmware de ciertos controladores NIC y RAID. Consulte "[Actualización de la plataforma"](file:///E:/Software/smusc/1_1/sp/html/platupdt.htm#wp1181255) para obtener más información.

#### **¿Qué dispositivos se admiten en la configuración avanzada dentro de la Configuración de hardware?**

La configuración avanzada está disponible para el BIOS y la NIC. En función de la configuración del sistema, es posible que también aparezcan otros<br>dispositivos en la configuración avanzada si cumplen con el estándar de co información.

## **¿Qué debo hacer si mi sistema se bloquea mientras utilizo USC?**

Si el sistema se bloquea mientras utiliza USC, aparecerá una pantalla negra con texto rojo. Para resolver este problema, primero intente reiniciar el sistema y<br>volver a ingresar a USC. Si esto no resuelve el problema, real

## <span id="page-17-0"></span> **Reparación de USC**

- **Dell™ Unified Server Guía del usuario del configurador**
- [Cuándo ejecutar la reparación de USC](#page-17-1)
- [Cómo realizar una reparación de USC](#page-17-2)

El paquete de reparación de Unified Server Configurator (USC) restaura las herramientas y utilidades incorporadas en caso de una falla de hardware o daño<br>de la memoria flash. Dichas fallas pueden producirse por diversos mo

### <span id="page-17-1"></span>**Cuándo ejecutar la reparación de USC**

Si el mensaje System Services update required (Se requiere actualización para Servicios del sistema) aparece durante el inicio, es posible que el dispositivo incorporado que almacena USC contenga datos dañados. Para resolver este problema, primero se debe intentar actualizar USC por medio de la<br>ejecución de Dell Update Package (DUP) de USC; consulte la Gu*ía del emb* 

# <span id="page-17-2"></span>**Cómo realizar una reparación de USC**

- 1. Diríjase a **ftp.dell.com** y descargue el archivo denominado "Unified Server Configurator Lifecycle Controller Enabled Repair Package" en una ubicación temporal.
- 2. Conéctese al iDRAC del sistema por medio de la interfaz web del iDRAC.

Para obtener más información sobre el iDRAC, consulte la *guía del usuario* para el dispositivo iDRAC del sistema.

- 3. En la interfaz web del iDRAC, haga clic en **Acceso remoto**.
- 4. Seleccione **iDRAC**.
- 5. Seleccione la ficha **Actualizar** y busque la imagen del paquete de reparación de USC que descargó de **ftp.dell.com**.
- 6. Haga clic en **Siguiente** y luego en **Aceptar** para confirmar la carga de la imagen.

Permita que el proceso se complete antes de continuar con [paso 7](#page-17-3).

- <span id="page-17-3"></span>7. Reinicie el sistema y presione la tecla <F10> para ingresar a USC.
- <span id="page-17-4"></span>8. Ejecute la instalación de todas las actualizaciones recomendadas. Consulte "[Actualización de la plataforma"](file:///E:/Software/smusc/1_1/sp/html/platupdt.htm#wp1181255) para obtener más información. Cuando se completen las actualizaciones, el sistema se reiniciará automáticamente.
- 9. Mientras el sistema se reinicia, presione la tecla <F10> nuevamente para ingresar a USC.

Si en la pantalla inicial de USC se muestra un mensaje de advertencia, deberá repetir [paso 8](#page-17-4) hasta que el servidor esté totalmente recuperado.

**NOTA**: Las actualizaciones necesarias para lograr una recuperación completa del sistema están preseleccionadas en USC. Dell recomienda<br>enfáticamente que se ejecuten todas las actualizaciones seleccionadas en el sistema.

#### <span id="page-18-0"></span> **Glosario**

#### **Dell™ Unified Server Guía del usuario del configurador**

**BitLocker**: función de cifrado de todo el disco que se incluye con el sistema operativo Microsoft® Windows Server® 2008, la cual cifra volúmenes completos.

**Conjunto de discos**: agrupación lógica de discos conectados a un controlador RAID y que permite la creación de uno o más discos virtuales.

**Controlador:** chip que controla la transferencia de datos entre el microprocesador y la memoria o entre el microprocesador y un dispositivo periférico, como<br>una unidad de disco o el teclado. Los controladores RAID realiza

**Disco duro**: consulte *Disco físico*.

**Disco físico**: dispositivo no volátil y direccionable de manera aleatoria para almacenar datos. Los discos físicos son regrabables y se conocen habitualmente como unidades de disco.

Disco virtual: un disco virtual hace referencia al almacenamiento creado por una controladora RAID a partir de uno o más discos físicos. Aunque un disco físico<br>puede crearse a partir de varios discos físicos, el sistema op puede conservar datos redundantes en caso de un error del disco.

**DUP**: Dell Update Package. Archivo ejecutable autónomo con un formato de paquete convencional. Cada paquete de actualización está diseñado para actualizar un solo componente de software en el sistema.

**Elemento de la sección**: un elemento de la sección es la parte de una sección que reside en un mismo disco físico. Consulte también *configuración por bandas*.

**HDD**: sigla de "hard disk drive" (unidad de disco duro). Consulte *Disco físico*.

**HII** : sigla de "Human Interface Infrastructure" (infraestructura de interfaz humana). HII es un método estándar de UEFI para consultar y definir la<br>configuración de un dispositivo.

**RACADM**: utilidad de línea de comandos que brinda una interfaz que admite secuencias de comandos y que permite configurar de manera local o remota un controlador de acceso remoto (RAC).

**RAID**: sigla de "Redundant Array of Independent Disks" (arreglo redundante de discos independientes).

**Repuesto dinámico** : disco físico disponible para ayudar en la recuperación de una unidad lógica.

#### **SAS**: SCSI de conexión serie.

**SATA**: serial ATA

**SBUU**: System Build and Update Utility. Herramienta integrada para los sistemas Dell que permite actualizar el BIOS y firmware en el entorno previo al sistema<br>operativo, aplicar esta configuración en el sistema actual o e

**SCSI**: sigla de "Small Computer Systems Interface" (interfaz estándar de equipos pequeños).

**Sección**: consulte *Seccionamiento*.

**Seccionamiento**: el seccionamiento de disco escribe datos en todos los discos físicos de un disco virtual. Cada bloque consta de direcciones de datos de disco virtual consecutivas que se asignan en unidades de tamaño fijo a cada disco físico del disco virtual usando un patrón secuencial. Por ejemplo, si el disco virtual<br>incluye cinco discos físicos, el bloque escribe datos en lo consume una banda es la misma en todos los discos físicos. La parte de un bloque que reside en un disco físico es un elemento en bloque. La configuración en<br>bloques por sí sola no proporciona redundancia de datos. La combi

#### **SSD**: sigla de "solid state disk" (disco de estado sólido)

**SSM**: sigla de "System Service Manager" (administrador de servicios del sistema). SSM realiza funciones de USC, como descargar actualizaciones mediante<br>una tarea de segundo plano.

**Tamaño de la sección**: espacio en disco total que ocupa una sección, sin incluir un disco de paridad.

**Tamaño del elemento de la sección**: cantidad de espacio del disco que consume un elemento de la sección.

**Tarjeta SD**: tarjeta Secure Digital. Tarjeta de memoria de estado sólido.

**TPM**: módulo de plataforma de confianza. TPM es un criptoprocesador seguro que almacena claves criptográficas que se utilizan para proteger datos.

**Tramo**: técnica de RAID que se utiliza para combinar en un disco virtual RAID 10 espacio de almacenamiento combinado de grupos de discos físicos.

**UEFI** : sigla de "unified extensible firmware interface" (interfaz unificada de firmware extensible). UEFI es una especificación que describe una interfaz para el<br>control que cambia del entorno previo al inicio hacia el s

**Unidad**: consulte *Disco físico*.

**Unidad de disco duro**: consulte *Disco físico*.

**Unidad lógica**: consulte *Disco virtual*.

# <span id="page-19-0"></span> **Instalación del sistema operativo**

**Dell™ Unified Server Guía del usuario del configurador**

- [Inicio del Asistente de instalación del sistema operativo](#page-19-1)
- $\bullet$  Configuración de RAID op
- [Instalación del sistema operativo](#page-19-3)
- [Asigne una partición de sistema que se puede iniciar con Windows a la unidad C:](#page-21-0)

El asistente Instalación del sistema operativo ayuda a instalar un sistema operativo en el sistema actual.

Unified Server Configurator (USC) ofrece controladores que pueden ser necesarios para la instalación del sistema operativo, según el sistema operativo que se instale. El asistente Instalación del sistema operativo extrae estos controladores y los copia en un directorio temporal. En el caso de los sistemas<br>operativos admitidos Microsoft® Windows®, estos controladores se insta del sistema operativo" para obtener más información.

NOTA: Si bien USC incluye controladores incorporados que vienen de fábrica, es posible que haya controladores más recientes. Antes de instalar el<br>sistema operativo, debe ejecutar el asistente Actualización de plataforma pa

Antes de instalar el sistema operativo, el asistente Instalación del sistema operativo detectará la presencia de un dispositivo de inicio. Un dispositivo de inicio<br>es un disco físico, un disco virtual u otro dispositivo de

Si el sistema cuenta con un controlador RAID, podrá configurar un disco virtual y escoger utilizarlo como dispositivo de inicio.

Si el sistema no tiene un controlador RAID o si decide omitir la configuración de RAID opcional, el asistente Instalación del sistema operativo instalará el<br>sistema operativo en una ubicación predeterminada, que generalmen

# <span id="page-19-1"></span>**Inicio del Asistente de instalación del sistema operativo**

- 1. Para iniciar USC, inicie el sistema y presione la tecla <F10> en los 10 segundos siguientes a la aparición del logotipo de Dell.
- 2. Haga clic en **Instalación del sistema operativo** en el panel de la izquierda.
- 3. Haga clic en **Instalar el sistema operativo** en el panel de la derecha.

Si el sistema tiene un controlador RAID, prosiga con "[Configuración de RAID opcional". Si el sistema no tiene un controlador RAID, continúe con "](#page-19-4)Paso 1: Seleccionar un sistema operativo".

## <span id="page-19-2"></span>**Configuración de RAID opcional**

Si el sistema tiene un controlador RAID, usted tendrá la opción de iniciar el asistente Configuración de RAID y configurar un disco virtual como dispositivo de inicio.

**X** NOTA: Si el sistema no tiene un controlador RAID, el asistente Instalación del sistema operativo omitirá la opción de configuración de RAID e irá<br>directamente a "Paso 1: Seleccionar un sistema operativo". directamente a "Pasi

Para configurar RAID:

ı Seleccione **Configurar RAID ahora** y haga clic en **Siguiente**. Esta opción inicia el asistente Configuración de RAID. Una vez completada la configuración<br>de RAID, regresará al asistente Instalación del sistema operativo

Para omitir la configuración de RAID:

l Seleccione **Ir directamente a la instalación del sistema operativo** y haga clic en **Siguiente**. Esta opción inicia el asistente Instalación del sistema operativo. Si selecciona esta opción, el sistema operativo se instalará en el dispositivo de inicio predeterminado según lo identifique la utilidad de BIOS. Continúe con "[Paso 1: Seleccionar un sistema operativo](#page-19-4)".

## <span id="page-19-3"></span>**Instalación del sistema operativo**

USC proporciona controladores que pueden ser necesarios para el sistema operativo que se instala o que se recomiendan para actualizar el sistema luego de la instalación. Estos controladores se extraen en una ubicación temporal y se eliminan luego de un periodo de 18 horas o al presionar la tecla <F10> ya sea<br>para cancelar la instalación del sistema operativo o para volver a

NOTA: Durante el periodo de 18 horas en el que los controladores se extraen en la ubicación temporal, usted no puede actualizar USC, los<br>controladores ni los diagnósticos por medio de un DUP después de que se instala el si que hay otra sesión abierta.

<span id="page-19-4"></span>**/** NOTA: Antes de instalar el sistema operativo, debe ejecutar el asistente Actualización de plataforma para asegurarse de tener los controladores más actuales.

#### <span id="page-20-1"></span>**Paso 1: Seleccionar un sistema operativo**

Seleccione el sistema operativo que desea instalar y haga clic en **Siguiente**.

USC extraerá los controladores necesarios para el sistema operativo que usted seleccionó. Los controladores se extraen en una unidad USB interna denominada OEMDRV.

**NOTA:** En el caso de Red Hat® Enterprise Linux® 4.*x* Server y Red Hat Enterprise Linux 5.*x* Server, los controladores se extraen en OEMDRV, en /oemdrv/\*.rpm. En el caso de SUSE® Linux Enterprise Server 10 SP2, los controladores se extraen en /linux/suse/x86\_64-sles10/install/\*.rpm.

**NOTA:** El proceso de extracción de los controladores puede demorar varios minutos.

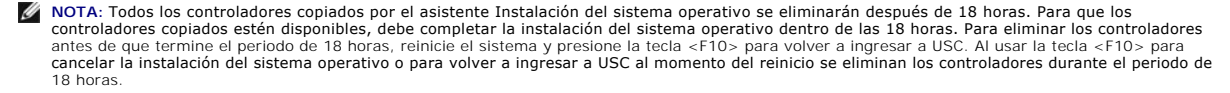

Una vez extraídos los controladores, USC le solicitará que inserte el medio de instalación del sistema operativo.

NOTA: Al instalar el sistema operativo Microsoft Windows, los controladores extraídos se instalan automáticamente durante la instalación del sistema<br>operativo. Al instalar el sistema operativo Linux, la instalación del sis Linux, deberá instalar manualmente los controladores extraídos por USC. Consulte "<u>[Paso 4: Actualizar controladores sólo para sistemas Linux](#page-20-0)</u>" para<br>obtener más información.

#### **Paso 2: Inserte el medio del sistema operativo**

Inserte el medio de instalación del sistema operativo cuando se le solicite y haga clic en **Siguiente**.

- NOTA: USC admite unidades ópticas internas SATA, unidades ópticas USB y dispositivos de medios virtuales. Si el medio de instalación está dañado o no<br>se puede leer, USC no podrá detectar la presencia de una unidad óptica a
- **NOTA:** Se admiten medios virtuales a través de iDRAC. Para obtener más información acerca de la configuración de medios virtuales por medio de iDRAC, consulte la *guía del usuario* del dispositivo iDRAC del sistema.

### **Paso 3: Reiniciar el sistema**

Haga clic en **Terminar** para reiniciar el sistema y continuar con la instalación del sistema operativo. Luego de reiniciar, el sistema iniciará desde el medio de instalación del sistema operativo.

- PRECAUCION: Durante la instalación de Red Hat 5..y, usted recibirá una advertencia que indica que se detectó un sistema de archivos de sólo<br>lectura; Linux ha detectado el área de almacenamiento temporal de USC que guarda l **necesita ser formateada. Haga clic en el botón Ignorar la unidad. Es posible que estas dos advertencias aparezcan varias veces en el transcurso de la instalación de Red Hat 5.***x***.**
- PRECAUCION: Durante el comienzo de la instalación de Windows 2003, el instalador detectará automáticamente y tal vez asigne la letra de la<br>unidad predeterminada C al dispositivo de almacenamiento temporal de USC, OEMDRV. L
- **NOTA:** Cuando el sistema se reinicie luego de hacer clic en **Terminar**, quizá se le solicite que presione una tecla antes de iniciar en el medio de instalación del sistema operativo. Si no presiona ninguna tecla, el sistema iniciará en el disco duro y no en el medio de instalación del sistema operativo.
- NOTA: En caso de que se interrumpa la instalación del sistema operativo y el sistema se reinicie antes de completar la instalación, quizá se le solicite<br>que presione una tecla para iniciar desde el medio de instalación del

**NOTA:** Es posible cancelar la instalación del sistema operativo presionando la tecla <F10>. Tenga en cuenta que al presionar la tecla <F10> en cualquier momento durante el proceso de instalación o mientras el sistema reinicia se eliminarán los archivos controladores proporcionados por el asistente Instalación del sistema operativo.

<span id="page-20-0"></span>*M* NOTA: Actualmente, no se admiten las instalaciones de sistema operativo UEFI de Windows 2008.

### **Paso 4: Actualizar controladores sólo para sistemas Linux**

En los siguientes sistemas operativos, Dell recomienda actualizar el sistema con los controladores extraídos luego de la instalación. Los controladores se<br>extraen en una unidad (o un dispositivo) denominada o¤w¤x.

l Red Hat Enterprise Linux 4.7 Server: la ubicación de los controladores en la unidad OEMDRV después de la instalación es:

/oemdrv/\*.rpm

l Red Hat Enterprise Linux 5.2 Server: la ubicación de los controladores en la unidad OEMDRV después de la instalación es:

/oemdrv/\*.rpm

l SUSE Linux Enterprise Server 10 con Service Pack 2: la ubicación de los controladores en la unidad OEMDRV después de la instalación es:

/linux/suse/x86\_64-sles10/install/\*.rpm

<span id="page-21-1"></span>Utilice el siguiente comando para instalar los controladores:

rpm -Uvh \*.rpm

## <span id="page-21-0"></span>**Asigne una partición de sistema que se puede iniciar con Windows a la unidad C:**

Después de haber realizado la parte de USC de la instalación de Windows 2003 Server, el servidor se reiniciará y comenzará la parte de modo de texto de la<br>instalación. Durante esta fase, es posible que deba realizar los pa

NOTA: Siga estas instrucciones después de que el programa de instalación de Windows 2003 Server le muestre una lista con las particiones existentes<br>de la unidad y/o el espacio sin particionar que está disponible en el equi

- 1. Seleccione el espacio sin particionar y luego presione <c> para crear una partición en el disco duro. Siga las instrucciones que aparecen en la pantalla para crear la partición.
- 2. Seleccione la partición recién creada y luego presione <d> para eliminar la partición. Siga las instrucciones que aparecen en la pantalla para eliminarla.
- 3. Seleccione nuevamente el espacio sin particionar y luego presione <c> para crear una partición primaria en el disco duro. Siga las instrucciones que<br>aparecen en la pantalla para crear la partición. Windows se instalará

Para obtener más información acerca de cómo asignar la partición de sistema de inicio de Windows a la unidad C:, consulte **http://support.microsoft.com/kb/896536**.

## <span id="page-22-0"></span> **Información general**

### **Dell™ Unified Server Guía del usuario del configurador**

- **O** [Lo nuevo](#page-22-1)  [Ejecución de USC](#page-22-2)
- [Actualización de USC](#page-23-0) [Cómo desactivar USC](#page-23-1)
- [Uso de los asistentes de USC](#page-22-3)
- [Cómo cancelar una solicitud de ingreso a Servicios del sistema](#page-24-0)
- [Cómo acceder a la ayuda](#page-23-2)
- [Otros documentos útiles](#page-24-1)

Dell™ Unified Server Configurator (USC) es una utilidad de configuración incorporada que habilita tareas de administración de almacenamiento y sistemas desde un entorno incorporado a lo largo del ciclo de vida del sistema.

USC reside en una tarjeta incorporada de memoria flash y es similar a una utilidad de BIOS en cuanto a que se puede iniciar durante la secuencia de inicio y<br>puede funcionar independientemente del sistema operativo instalad

Con USC, usted puede identificar, descargar y aplicar rápidamente actualizaciones del sistema sin necesidad de buscar en el sitio web de asistencia de Dell (**support.dell.com**). También puede configurar el BIOS y los dispositivos de sistema (como la tarjeta de interfaz de red, RAID e iDRAC), instalar un sistema operativo y ejecutar diagnósticos para validar el sistema y el hardware conectado.

**NOTA:** Es posible que ciertas plataformas o sistemas no admitan la totalidad de las funciones que USC proporciona.

### <span id="page-22-1"></span>**Lo nuevo**

Las siguientes características son nuevas en esta versión de USC:

- l La capacidad de configurar el BIOS, el iDRAC y los controladores de interfaz de red (NIC)
- l La capacidad de actualizar el BIOS e iDRAC, RAID, el suministro de energía y el firmware de la NIC

## <span id="page-22-2"></span>**Ejecución de USC**

Para iniciar USC, presione la tecla <F10> dentro de los 10 segundos posteriores a la aparición del logotipo de Dell durante el proceso de inicio del sistema para ingresar a los **Servicios del sistema**.

Si el sistema se encuentra en uno de los siguientes estados, al presionar <F10> no podrá ingresar a los **Servicios del sistema**:

Servicios del sistema desactivado: si usted enciende o reinicia el sistema mientras el iDRAC se está inicializando, aparecerá el mensaje syste Services disabled (Servicios del sistema desactivado) durante el proceso de inicio del sistema. Esta situación ocurre cuando usted enciende el sistema inmediatamente después de aplicarle corriente o cuando reinicia el sistema inmediatamente después de restablecer el iDRAC. Para evitar este problema, espere aproximadamente un minuto después de restablecer el iDRAC para reiniciar el sistema; esto permitirá que el iDRAC tenga tiempo suficiente para completar la inicialización.

Si el mensaje System Services disabled (Servicios del sistema desactivado) sigue apareciendo, es posible que USC haya sido desactivado manualmente. Consulte "[Cómo desactivar USC"](#page-23-1) para obtener información acerca de cómo activar USC.

l **Se requiere actualización para Servicios del sistema**: si el mensajeSystem Services update required (Se requiere actualización para Servicios <sub>del sistema) aparece cuando usted inicia el sistema, es posible que el dispositivo incorporado que almacena USC contenga datos dañados. Para<br>resolver este problema, actualice USC ejecutando Dell Update Package (DUP) para </sub> *Dell Update Packages* en **support.dell.com/manuals**.

Si no hay un sistema operativo instalado en el sistema o si la ejecución del DUP para USC no corrige el problema, ejecute el paquete de reparación de<br>USC. Para obtener más información, consulte "<u>Reparación de USC</u>".

l **Servicios del sistema no disponible**: otro proceso está usando el iDRAC. Dell recomienda esperar 30 minutos para que el proceso actual termine; después, reinicie el sistema e intente ingresar a USC nuevamente.

**NOTA:** Si cree que el sistema presenta una condición de error o si no puede esperar los 30 minutos recomendados, consulte "<u>Cómo cancelar una</u><br><u>solicitud de ingreso a Servicios del sistema</u>". Después de reiniciar, intente

La primera vez que inicie USC, aparecerá el asistente Configuración de usuario que permite configurar los valores de red e idioma preferidos. Para obtener más información, consulte "[Configuración de USC](file:///E:/Software/smusc/1_1/sp/html/userset.htm#wp1181256)".

### <span id="page-22-3"></span>**Uso de los asistentes de USC**

#### **Descripción de los asistentes**

USC ofrece los siguientes asistentes:

Actualización de plataforma: permite descargar y aplicar actualizaciones para el sistema. Usted puede acceder a las actualizaciones desde **ftp.dell.com** [o desde un dispositivo USB conectado al sistema. Para obtener más información, consulte "](file:///E:/Software/smusc/1_1/sp/html/admintsk.htm#wp1181256)<u>[Actualización de la plataform](file:///E:/Software/smusc/1_1/sp/html/platupdt.htm#wp1181255)[a](file:///E:/Software/smusc/1_1/sp/html/admintsk.htm#wp1181256)</u>" y "Configuración<br>de un dispositivo USB local para las actualizaciones de plataforma" de un dispositivo USB local para las actualizaciones de plataforma".

- <span id="page-23-3"></span>l **[Configuración de hardware: permite configurar los dispositivos del sistema. Para obtener más información, consulte "Configuración de](file:///E:/Software/smusc/1_1/sp/html/confighw.htm#wp1181255)  hardware".**
- l **Instalación del sistema operativo**: permite instalar un sistema operativo. Para obtener más información, consulte ["Instalación del sistema operativo](file:///E:/Software/smusc/1_1/sp/html/osdeploy.htm#wp1181255)".
- l **Diagnósticos**: permite realizar diagnósticos para validar la memoria, los dispositivos de E/S, la CPU, los discos físicos y demás periféricos. Para obtener nformación, consulte "Eje
- 1 **Configuración**: permite especificar el idioma, la distribución del teclado y la configuración de red que se utilizarán con USC. Para obtener más información, consulte ["Configuración de USC](file:///E:/Software/smusc/1_1/sp/html/userset.htm#wp1181256)

Los asistentes de USC contienen casillas de marcación, cuadros para ingresar texto y menús desplegables que ayudan a realizar las selecciones. Los<br>asistentes presentan también los siguientes botones para ayudar en la naveg

- l **Atrás**: regresa a la pantalla anterior
- l **Siguiente**: continúa con la siguiente pantalla
- l **Cancelar**: cancela los cambios realizados en la pantalla actual y regresa a la pantalla **Bienvenido**
- l **Terminar**: completa la actividad de configuración utilizando los parámetros especificados
- l **Aplicar**: guarda los cambios realizados en la pantalla actual

#### **Inicio de un asistente**

USC muestra los asistentes disponibles en el panel de la izquierda. Haga clic en el asistente que desea ejecutar y después siga las instrucciones que aparecen en el panel de la derecha.

#### **Flujo de tareas de los asistentes**

Cuando utilice USC por primera vez, deberá ejecutar el asistente Configuración de usuario. No es necesario que vuelva a ejecutarlo en otra ocasión a menos<br>que deba cambiar la configuración de idioma, teclado o red.

Luego de ejecutar el asistente Configuración de usuario, Dell recomienda ejecutar el asistente Actualización de plataforma para descargar y aplicar<br>actualizaciones. Asegúrese de ejecutar el asistente Actualización de plata

A continuación, ejecute el asistente Instalación de sistema operativo y configure RAID según corresponda.

Asegúrese de realizar un mantenimiento al sistema mediante la ejecución periódica de los diagnósticos.

### <span id="page-23-2"></span>**Cómo acceder a la ayuda**

Todas las pantallas de USC presentan el botón Ayuda en la esquina superior derecha. Haga clic en el botón Ayuda **la sidesea mostrar la ayuda para la** pantalla actual.

Al hacer clic en el botón **Ayuda** de la pantalla **Bienvenido** aparecerá el archivo *Léame*.

## <span id="page-23-0"></span>**Actualización de USC**

Usted puede actualizar USC para tener la versión más reciente mediante el asistente Actualización de plataforma. Dell recomienda ejecutar el asistente Actualización de plataforma periódicamente para tener acceso a las actualizaciones conforme estén disponibles. Para obtener más información, consulte "Actualización de la platafor

# <span id="page-23-1"></span>**Cómo desactivar USC**

Puede desactivar USC para evitar que el sistema lo ejecute al momento de iniciar. Para desactivar USC:

<span id="page-23-4"></span>1. Presione <Ctrl><e> cuando se le pida durante el inicio del sistema.

**NOTA:** Debe presionar <Ctrl><e> dentro de los 5 segundos siguientes a la aparición del mensaje.

Aparecerá el menú **Configuración de firmware**.

- <span id="page-23-5"></span>2. En el menú, diríjase a **Servicios del sistema**.
- 3. Seleccione **Desactivar servicios del sistema**.
- 4. Guarde los cambios y salga del menú **Configuración de firmware**. El sistema se reiniciará automáticamente.

<span id="page-24-2"></span>Para volver a activar USC, repita [paso 1](#page-23-4) y [paso 2](#page-23-5), y después seleccione Activar Servicios del sistema.

## <span id="page-24-0"></span>**Cómo cancelar una solicitud de ingreso a Servicios del sistema**

Si USC ocasiona que el sistema se reinicie repetidas veces, usted puede cancelar la solicitud de ingreso a Servicios del sistema.

- PRECAUCION: Esta acción cancela todas las tareas que USC está ejecutando. Dell recomienda enfáticamente que cancele la solicitud de ingreso a<br>Servicios del sistema únicamente cuando sea absolutamente necesario.
- 1. Presione <Ctrl><e> cuando se le pida durante el inicio del sistema.
- **NOTA:** Debe presionar <Ctrl><e> dentro de los 5 segundos siguientes a la aparición del mensaje.

Aparecerá el menú **Configuración de firmware**.

- 2. En el menú, diríjase a **Servicios del sistema**.
- 3. Seleccione **Cancelar servicios del sistema**.
- 4. Guarde los cambios y salga del menú **Configuración de firmware**. El sistema se reiniciará automáticamente.

## <span id="page-24-1"></span>**Otros documentos útiles**

Además de esta *guía del usuario*, encontrará las siguientes guías en el sitio web de asistencia de Dell (**support.dell.com/manuals**) o en el DVD *Dell Systems Management Tools and Documentation*:

- l La *Guía del usuario de Integrated Dell Remote Access Controller 6 (iDRAC6)* brinda información sobre la instalación, la configuración y el mantenimiento de Integrated Dell Remote Access Controller 6 (iDRAC6) en los sistemas administrados.
- l La *Guía del usuario de Dell Systems Build and Update Utility* contiene las prácticas recomendadas para agilizar los procedimientos de instalación y actualización de los sistemas Dell.
- l La *Guía del usuario de Dell Update Packages* proporciona información sobre cómo obtener y usar Dell Update Packages (DUP) como parte de la estrategia de actualización del sistema.
- l Los documentos técnicos están disponibles en **support.dell.com**.

### <span id="page-25-0"></span> **Actualización de la plataforma Dell™ Unified Server Guía del usuario del configurador**

[Paso 1: Iniciar el asistente Actualización de plataforma](#page-25-1) 

- **P** Paso 2: Seleccionar método de desca
- [Paso 3: Seleccionar y aplicar actualizaciones](#page-26-1)
- 
- [Cómo regresar a las versiones anteriores de BIOS y de firmware](#page-26-2)
- [Actualización de dispositivos que afectan la configuración de módulo de plataforma de confianza](#page-27-0)

Utilice el asistente Actualización de plataforma para ver una lista de actualizaciones disponibles para su sistema. Una vez que seleccione las actualizaciones<br>que desea aplicar, Unified Server Configurator (USC) las descar

**NOTA:** Para asegurar un rendimiento óptimo del sistema y evitar problemas en el sistema, Dell recomienda que descargar y aplicar actualizaciones periódicamente.

El asistente Actualización de plataforma requiere tener acceso al servidor de protocolo de transferencia de archivos (FTP) de Dell (**ftp.dell.com**). Como alternativa, el administrador del sistema puede proporcionar las actualizaciones en un dispositivo USB local. Comuníquese con el administrador del sistema<br>para conocer el método deseado para acceder a las actualizaciones e dispositivo USB local para las actualizaciones de plataforma".

**INOTA:** Si no utiliza una red DHCP, debe configurar la tarjeta de red por medio del asistente Configuración de usuario de USC antes de acceder a las<br>actualizaciones. Consulte "Paso 1: Iniciar el asistente Configuración de actualización de usuario" en la sección "[Configuración de USC](file:///E:/Software/smusc/1_1/sp/html/userset.htm#wp1181256)

# <span id="page-25-1"></span>**Paso 1: Iniciar el asistente Actualización de plataforma**

- 1. Para iniciar USC, inicie el sistema y presione la tecla <F10> en los 10 segundos siguientes a la aparición del logotipo de Dell.
- 2. Haga clic en **Actualización de plataforma** en el panel izquierdo.
- 3. Haga clic en **Iniciar actualización de plataforma** en el panel derecho.

# <span id="page-25-2"></span>**Paso 2: Seleccionar método de descarga**

Puede descargar actualizaciones desde el servidor FTP de Dell (**ftp.dell.com**) por medio del asistente Actualización de plataforma o desde un dispositivo USB local.

NOTA: Los cuadros de texto o menús desplegables en Servidor FTP y Dispositivo USB no se activarán sino hasta que usted seleccione la casilla de<br>marcación Servidor FTP o Dispositivo USB correspondiente.

1. Seleccione **Servidor FTP** o **Dispositivo USB**.

#### *Servidor FTP*

Seleccione **Servidor FTP** para descargar las actualizaciones desde el servidor FTP de Dell por medio del asistente Actualización de plataforma.<br>Introduzca la información correspondiente de acuerdo con el método que utilice **Dirección.**

NOTA: Si utiliza un servidor de seguridad, deberá configurarlo de manera que permita el tráfico FTP saliente en el puerto 21. El servidor de<br>seguridad también deberá estar configurado para aceptar tráfico FTP entrante de r

Si desea descargar actualizaciones por medio de un servidor proxy para acceder a **ftp.dell.com**, debe especificar:

- ¡ **Servidor proxy**: el nombre del host del servidor o la dirección IP del servidor proxy.
- ¡ **Puerto proxy**: el número de puerto del servidor proxy.
- ¡ **Tipo de proxy**: el tipo de servidor proxy.
- ¡ **Nombre de usuario de proxy**: el nombre de usuario necesario para la autenticación en el servidor proxy.
- ¡ **Contraseña de proxy**: la contraseña necesaria para la autenticación en el servidor proxy.

#### *Dispositivo USB*

Seleccione Dispositivo USB si va a acceder a las actualizaciones desde un dispositivo USB local. Seleccione el dispositivo USB adecuado desde el menú desplegable **Dispositivo USB**. Consulte "[Configuración de un dispositivo USB local para las actualizaciones de plataforma"](file:///E:/Software/smusc/1_1/sp/html/admintsk.htm#wp1181256) para obtener más información.

**NOTA:** [Para acceder a actualizaciones en un dispositivo USB, debe conectarlo al sistema antes de iniciar USC. Consulte "](file:///E:/Software/smusc/1_1/sp/html/admintsk.htm#wp1181256)Configuración de un dispositivo USB de plataforma" para obtener información acerca de cómo configurar un dispositivo USB para las actualizaciones.

<span id="page-26-0"></span>2. Haga clic en **Next** (Siguiente).

### <span id="page-26-1"></span>**Paso 3: Seleccionar y aplicar actualizaciones**

La pantalla **Seleccionar actualizaciones** muestra una lista de actualizaciones disponibles.

1. Seleccione la casilla de marcación de cada actualización que desee aplicar en el sistema. De forma predeterminada, se seleccionan los componentes para los que se dispone de actualizaciones más recientes.

Si desea comparar la versión de la actualización con la versión actualmente instalada en el sistema, observe las versiones en los campos **Actual** y **Disponible**.

NOTA: Los puntos suspensivos (…) al final del campo indican que no se muestra la totalidad del nombre del componente. Para ver información más<br>detallada, seleccione el campo; la información aparece debajo del informe compa

- l **Componente**: muestra las actualizaciones disponibles. Seleccione la casilla de marcación de cada actualización que desea aplicar.
- l **Actual**: muestra la versión del componente actualmente instalado en el sistema.
- l **Disponible**: muestra la versión de la actualización disponible.

l Haga clic en **Aplicar**.

**X** NOTA: Una vez completado el proceso de actualización, el sistema se reiniciará. Al aplicar más de una actualización, es posible que el sistema deba reiniciarse entre actualizaciones. En ese caso, el sistema iniciará directamente en USC y continuará el proceso de actualización. No es necesario que<br>usted intervenga cuando el sistema se reinicie para completar el proceso

**A** NOTA: Si la actualización del firmware del iDRAC se interrumpe por cualquier motivo, es posible que usted deba esperar hasta 30 minutos antes de que pueda intentar otra actualización de firmware.

## <span id="page-26-2"></span>**Cómo regresar a las versiones anteriores de BIOS y de firmware**

USC permite regresar a una versión instalada anteriormente del BIOS o del firmware. Dell recomienda que se use esta función si tiene un problema con la<br>versión instalada actualmente y se desea volver a la versión instalada

NOTA: Sólo se pueden revertir las versiones del BIOS y del firmware. USC, la aplicación Dell Diagnostics y los archivos controladores necesarios para la<br>instalación del sistema operativo no pueden regresar a las versiones

Esta función sólo estará disponible si usted ha usado la función de actualización de USC para actualizar el BIOS y el firmware, o si ha actualizado el firmware o<br>el BIOS del sistema por medio de un Dell Update Package desp función no estará disponible.

**NOTA**: El firmware del suministro de energía no es compatible con la creación de una imagen para revertir versiones si se actualiza con un Dell Update<br>Package después de la instalación del sistema operativo.

NOTA: Si actualizó el BIOS o el firmware del sistema sólo una vez, la función de revertir las versiones ofrece la opción de regresar a las imágenes de<br>BIOS o firmware que se instalaron de fábrica. Si actualizó el BIOS o fi sobrescrito y no se podrá regresar a ellas.

### **Paso 1: Ejecute el asistente para revertir versiones**

- 1. Reinicie el sistema para ejecutar USC. Cuando aparezca el logotipo de Dell, presione la tecla <F10> dentro de los 10 segundos posteriores a la aparición del logotipo.
- 2. Haga clic en **Actualización de plataforma** en el panel izquierdo.
- 3. Haga clic en **Iniciar actualización para revertir versiones** en el panel derecho.

### **Paso 2: Seleccione y aplique las versiones que desea**

La pantalla **Seleccione las versiones que desea** muestra una lista de todas las imágenes de versiones anteriores a las que puede regresar.

1. Seleccione la casilla de marcación para cada imagen de versión anterior que desee aplicar en el sistema.

Si desea comparar la versión de la imagen de versión anterior con la versión actualmente instalada en el sistema, observe las versiones en los campos **Actual** y **Anterior**.

NOTA: Los puntos suspensivos (…) al final del campo indican que no se muestra la totalidad del nombre del componente. Para ver información más<br>detallada, seleccione el campo; la información aparece debajo del informe compa

- l **Componente**: muestra las actualizaciones disponibles; seleccione la casilla de marcación de cada actualización que desee aplicar.
- l **Actual**: muestra la versión del componente actualmente instalada en el sistema.
- l **Anterior**: muestra la versión que contiene la imagen de versión anterior.
- l Haga clic en **Aplicar**.

**Z** NOTA: Una vez completado el proceso de actualización, el sistema se reiniciará. Al aplicar más de una actualización, es posible que el sistema deba reiniciarse entre actualizaciones. En ese caso, el sistema iniciará directamente en USC y continuará el proceso de actualización. No es<br>necesario que usted intervenga cuando el sistema se reinicie para completar el pr

### <span id="page-27-0"></span>**Actualización de dispositivos que afectan la configuración de módulo de plataforma de confianza**

Si la protección BitLocker está activada en el sistema, la actualización de ciertos componentes requerirá que usted introduzca una contraseña de recuperación o que inserte una unidad flash USB que contenga una clave de recuperación durante el siguiente inicio del sistema. Esta situación sólo se presenta cuando el<br>valor de seguridad del Módulo de Plataforma de Confianza (TPM) se

**NOTA:** Para obtener información acerca de cómo establecer la configuración de TPM, consulte la *Guía del usuario del BIOS* que está disponible en **support.dell.com/manuals**.

Cuando la USC detecta que la seguridad de TPM está definida como **Activado con mediciones previas al inicio**, aparece un mensaje de advertencia que indica que ciertas actualizaciones requieren la contraseña de recuperación o la unidad flash USB con la clave de recuperación. El mensaje de advertencia<br>también indica los componentes que afectan BitLocker.

Usted puede optar por no actualizar o revertir las versiones de estos componentes: diríjase a la pantalla **Seleccionar actualizaciones** y deseleccione las<br>casillas de marcación de los componentes.

#### **Dell™ Unified Server Guía del usuario del configurador**

**A NOTA:** Una NOTA proporciona información importante que le ayudará a utilizar mejor el equipo.

**PRECAUCIÓN: Un mensaje de PRECAUCIÓN indica la posibilidad de daños en el hardware o la pérdida de datos si no se siguen las instrucciones.**

**La información contenida en este documento puede modificarse sin previo aviso. © 2009 Dell Inc. Todos los derechos reservados.**

Queda estrictamente prohibida la reproducción de este material en cualquier forma sin la autorización por escrito de Dell Inc.

Marcas comerciales que se utilizan en este texto: *Dell* y el logotipo DELL son marcas comerciales de Dell Inc.; *Microsoft, Windows y Windows Server* son marcas comerciales<br>r**egistradas de Microsoft Corporation en los Est** 

Es posible que se utilizan otros nombres y marcas comerciales en este documento para hacer referencia a las entidades que son dueñas de las marcas y nombres o a sus<br>productos. Dell Inc. renuncia a cualquier interés sobre l

Abril de 2009 Rev. A01

 $\_$ 

# <span id="page-29-0"></span> **Configuración de USC**

**Dell™ Unified Server Guía del usuario del configurador**

- [Paso 1: Iniciar el asistente Configuración de usuario](#page-29-1)
- Paso 2: Seleccionar idioma y tipo de teclado
- [Paso 3: Seleccionar la configuración de la red](#page-29-3)

El asistente Configuración de usuario le permite especificar el idioma, la distribución del teclado y la configuración de la red para Unified Server Configurator (USC).

**A** NOTA: La configuración de usuario corresponde sólo a USC y no así al sistema ni a ninguna otra aplicación que se ejecuta en el sistema.

## <span id="page-29-1"></span>**Paso 1: Iniciar el asistente Configuración de usuario**

- 1. Para iniciar USC, inicie el sistema y presione la tecla <F10> en los 10 segundos siguientes a la aparición del logotipo de Dell.
- 2. Haga clic en **Configuración** en el panel de la izquierda.

## <span id="page-29-2"></span>**Paso 2: Seleccionar idioma y tipo de teclado**

**NOTA:** Utilice las teclas de flecha hacia arriba y hacia abajo para acceder a todas las opciones en los menús desplegables **Idioma** y **Tipo de teclado**.

- 1. Seleccione el idioma para USC en el menú desplegable **Idioma**.
- 2. Seleccione el tipo de teclado que utiliza con USC en el menú desplegable **Teclado**.
- 3. Haga clic en **Finish** (Finalizar).

## <span id="page-29-3"></span>**Paso 3: Seleccionar la configuración de la red**

- 1. Utilice el menú desplegable **NIC** para seleccionar la tarjeta NIC que desea configurar en el sistema.
- 2. Utilice el menú desplegable **Origen de dirección IP** para seleccionar si obtiene una dirección IP de un servidor DHCP o si utiliza una dirección IP estática.

#### *DHCP*

- a. Seleccione **DHCP** si obtiene una dirección IP de un servidor DHCP.
- b. Haga clic en **Finish** (Finalizar). Esta acción aplica la configuración especificada y regresa a la pantalla **Bienvenido** de USC.

#### *IP estática*

- a. Seleccione **IP estática** si utiliza una dirección IP estática.
- b. Especifique las siguientes propiedades de dirección IP. Si no cuenta con esta información, consulte al administrador de red.
	- o Dirección IP
	- ¡ Máscara de subred
	- o Puerta de enlace predeterminada
	- o Dirección DNS
- c. Haga clic en **Finish** (Finalizar). Esta acción aplica la configuración especificada y regresa a la pantalla **Bienvenido** de USC.